## <span id="page-0-0"></span>**Moniteur Dell™ S2340T**

[Guide d'utilisation](#page-1-0) 

#### [Réglage de la résolution d'affichage sur 1920 X 1080 \(maximum\)](#page-2-0)

**Les informations présentes dans ce document sont sujettes à modification sans avis préalable.**  © **2013 Dell Inc. Tous droits réservés.**

La reproduction de ces contenus de toute manière que ce soit et sans la permission écrite de Dell Inc. est strictement interdite.

Marques de commerce utilisées dans ce texte : Dell et le logo DELL sont des marques de commerce de Dell Inc: Microsoft et Windows sont des marques commerciales ou des marques commerciales déposées de Microsoft Corporation et/ou dans d'autres pays; Intel est une marque déposée par Intel Corporation aux Etats-Unis et dans d'autres pays; AVI sont des marques de commerce de Advanced Micro Devices, Inc; ENERGY STAR est une marque commerciale dép Environmental Protection Agency. En tant que partenaire d'ENERGY STAR, Dell Inc. a déterminé que ce produit est conforme aux directives d'ENERGY STAR pour son efficacité énergétique(**sauf** APJ).

D'autres marques commerciales et appellations commerciales peuvent être utilisées dans ce document pour faire référence soit aux entités revendiquant les marques et les appellations soit à leurs produits. Dell Inc. désavou dans les marques commerciales et appellations commerciales autres que les siennes.

**Modèle S2340Tt**

**Mai 2013 Rev. A03**

## <span id="page-1-0"></span>**Guide de l'utilisateur du moniteur Dell™ S2340T**

[A Propos de Votre Moniteur](#page-3-0)

[Installation de votre moniteur](#page-19-0)

[Opération du moniteur](#page-23-0)

[Guide d'utilisation de Dell Display Manager](file:///E|/DELL%20E-DOC/SORUCE%20E-DOC/Dell_S2340T_eDoc_source%20file_20130524/fr/ug/install.pdf) (uniquement pour **HDMI/DisplayPort**)

[Guide de dépannage](#page-41-0) 

**[Appendice](#page-48-0)** 

## **Remarques, Avertissements et Mises en garde**

Ø **REMARQUE:** Une REMARQUE indique des informations importantes qui vous aideront à mieux utiliser votre ordinateur.

**AVERTISSEMENT:** Un AVERTISSEMENT attire votre attention sur un risque potentiel vis-à-vis du matériel ou une perte de données et vous indique comment éviter tout problème.

**MISE EN GARDE: Une MISE EN GARDE attire votre attention sur un risque potentiel vis-à-vis de vos biens, sur des dommages corporels voire sur un danger de mort.**

**Les informations présentes dans ce document sont sujettes à modification sans avis préalable. © 2013 Dell Inc. Tous droits réservés.**

La reproduction de ces contenus de toute manière que ce soit et sans la permission écrite de Dell Inc. est strictement interdite

Marques de commerce utilisées dans ce texte : Dell et le logo DELL sont des marques de commerce de Dell Inc; Microsoft et Windows sont des marques commerciales ou des marques commerciales déposées de Microsoft Corporation et/ou dans d'autres pays; Intel est une marque déposée par Intel Corporation aux Etats-Unis et dans d'autres pays; AVI sont des marques de commerce de Advanced Micro Devices, Inc; ENERGY STAR est une marque commerciale dép Environmental Protection Agency. En tant que partenaire d'ENERGY STAR, Dell Inc. a déterminé que ce produit est conforme aux directives d'ENERGY STAR pour son efficacité énergétique(**sauf** APJ).

D'autres marques commerciales et appellations commerciales peuvent être utilisées dans ce document pour faire référence soit aux entités revendiquant les marques et les appellations soit à leurs produits. Dell Inc. désavou dans les marques commerciales et appellations commerciales autres que les siennes.

**Modèle S2340Tt**

**Mai 2013 Rev. A03**

# <span id="page-2-0"></span>**Installation de votre moniteur**

**Moniteur Dell™ S2340T**

## **Réglage de la résolution d'affichage sur 1920 X 1080 (maximum)**

Pour des performances d'affichage optimales en utilisant les systèmes d'exploitation Microsoft<sup>®</sup> Windows<sup>®</sup>, configurez la résolution d'affichage sur 1920 X 1080 pixels en effectuant les étapes suivantes:

Sous Windows® 7 ou Windows® 8:

- 1. Faites un clic-droit sur le bureau et sélectionnez **Personnalisation**.
- 2. Cliquez sur **Modifier les paramètres d'affichage**.
- 3. Déplacez la barre de curseur vers la droite en appuyant et en maintenant enfoncé le bouton gauche de la souris et réglez la résolution de l'écran sur **1920 X 1080**.
- 4. Cliquez sur **OK**.

Si vous ne voyez pas **1920 X 1080** comme option, il est possible que vous deviez mettre à jour votre pilote graphique. Veuillez choisir le scénario ci-dessous qui décrit le mieux le système informatique que vous utilisez et suivez les instructions fournies :

**1: [Si vous avez un ordinateur de bureau Dell™ ou un ordinateur portable Dell™ avec accès à Internet.](#page-49-0)**

**2: [Si vous avez un ordinateur de bureau, portable ou une carte graphique non Dell™.](#page-50-0)**

# <span id="page-3-0"></span>**À Propos de Votre Moniteur**

**Guide de l'utilisateur du moniteur Dell™ S2340T**

- [Contenu de l'emballage](#page-3-1)
- **[Caractéristiques du produit](#page-5-0)**
- [Identifification des pièces et contrôles](#page-6-0)
- [Spécifications du moniteur](#page-9-0) o
- **[Spécifications du toucher](#page-13-0)**
- **[Spécifications caméra micro](#page-14-0)**
- **[Capacité Plug and Play](#page-15-0)**
- [Interface Universal Serial Bus \(USB\)](#page-15-1) G.
- [Politique de qualité relative aux pixels des moniteurs LCD](#page-17-0)
- [Lignes directrices relatives à la maintenance](#page-17-1)

## <span id="page-3-1"></span>**Contenu de l'emballage**

Votre moniteur est livré avec les éléments indiqués ci-dessous. Assurez-vous que tous les éléments sont présents et [contactez Dell](#page-48-1) si quoi que ce soit manque.

**REMARQUE** : Certains éléments sont en option et peuvent ne pas être expédiés avec votre moniteur. Certaines fonctionnalités ou accessoires peuvent ne pas être disponibles dans certains pays.

**REMARQUE** : Ceci est valable pour un moniteur avec un stand. Lorsque stand autre est acheté, s'il vous plaît vous référer au guide d'installation correspondant stand pour mettre en place des instructions.

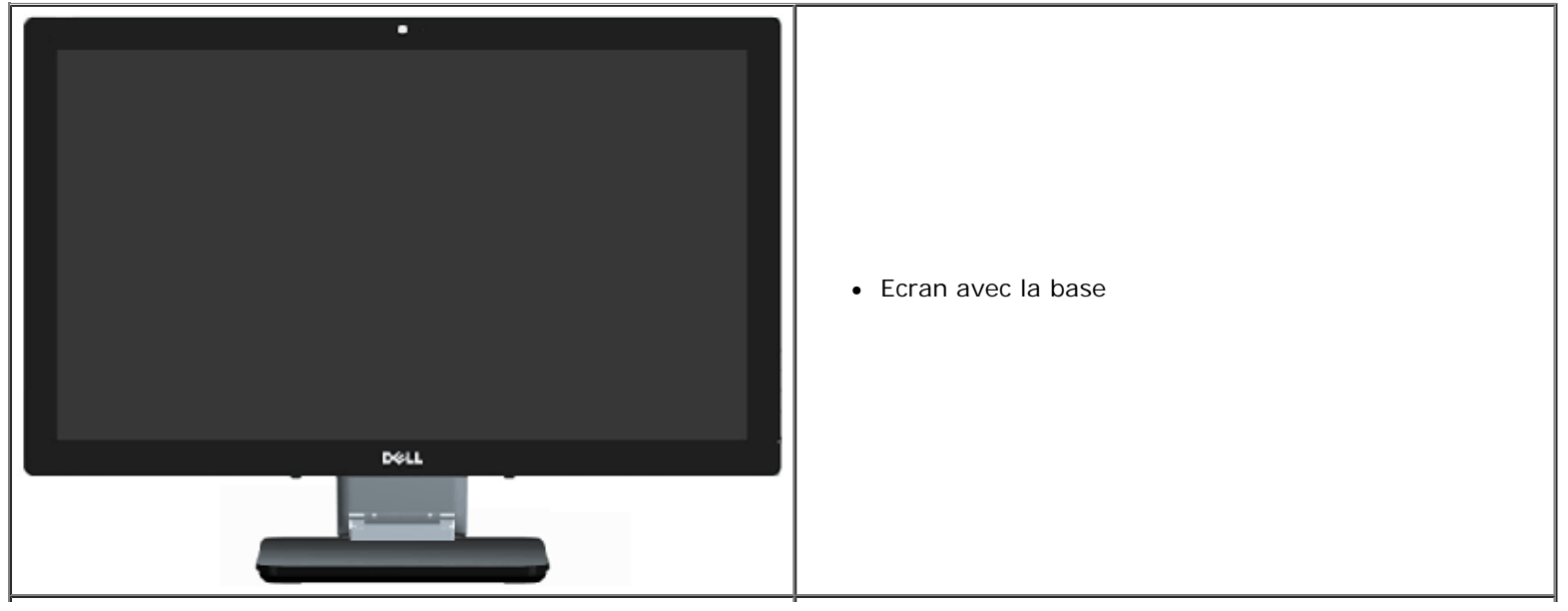

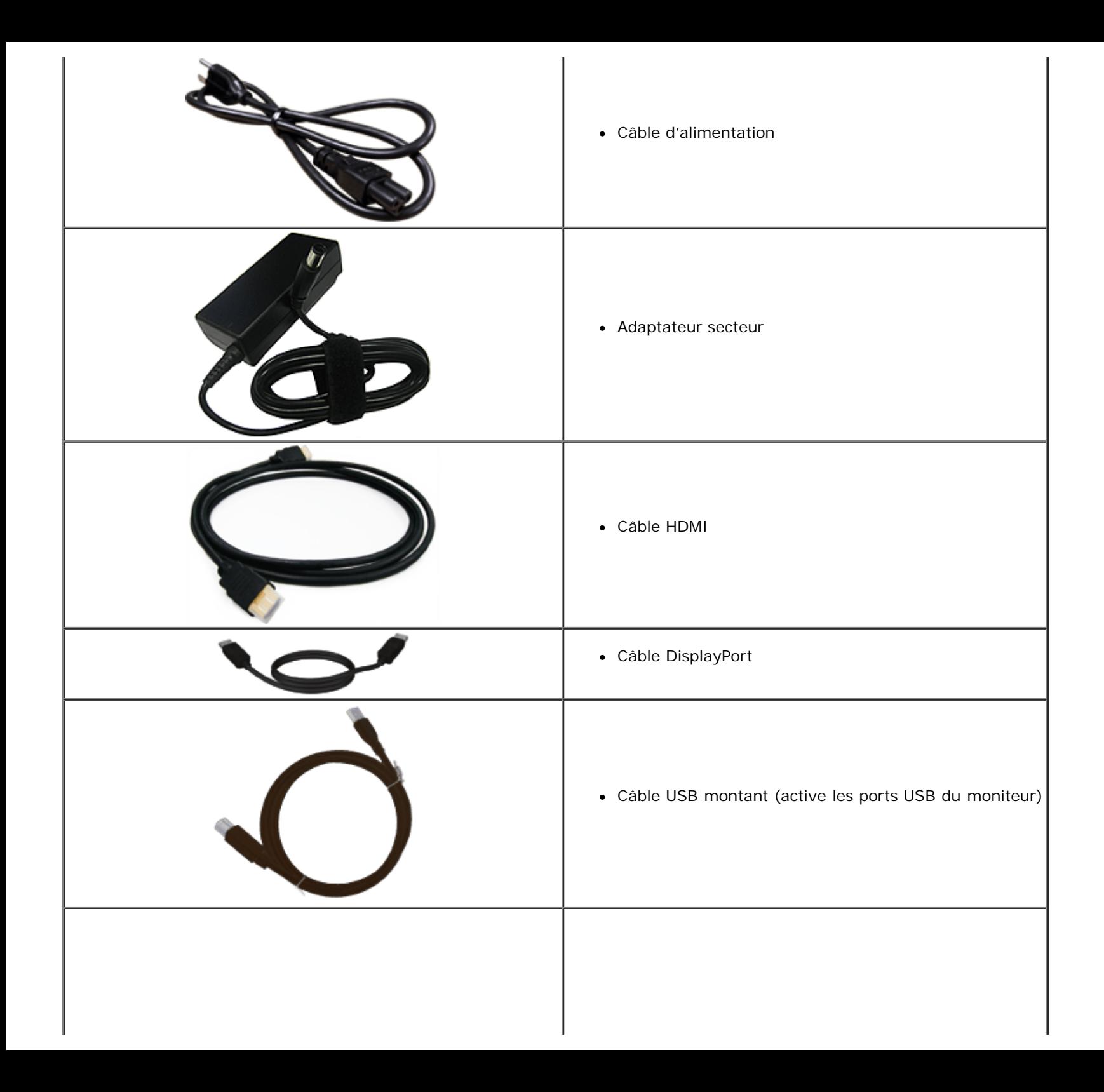

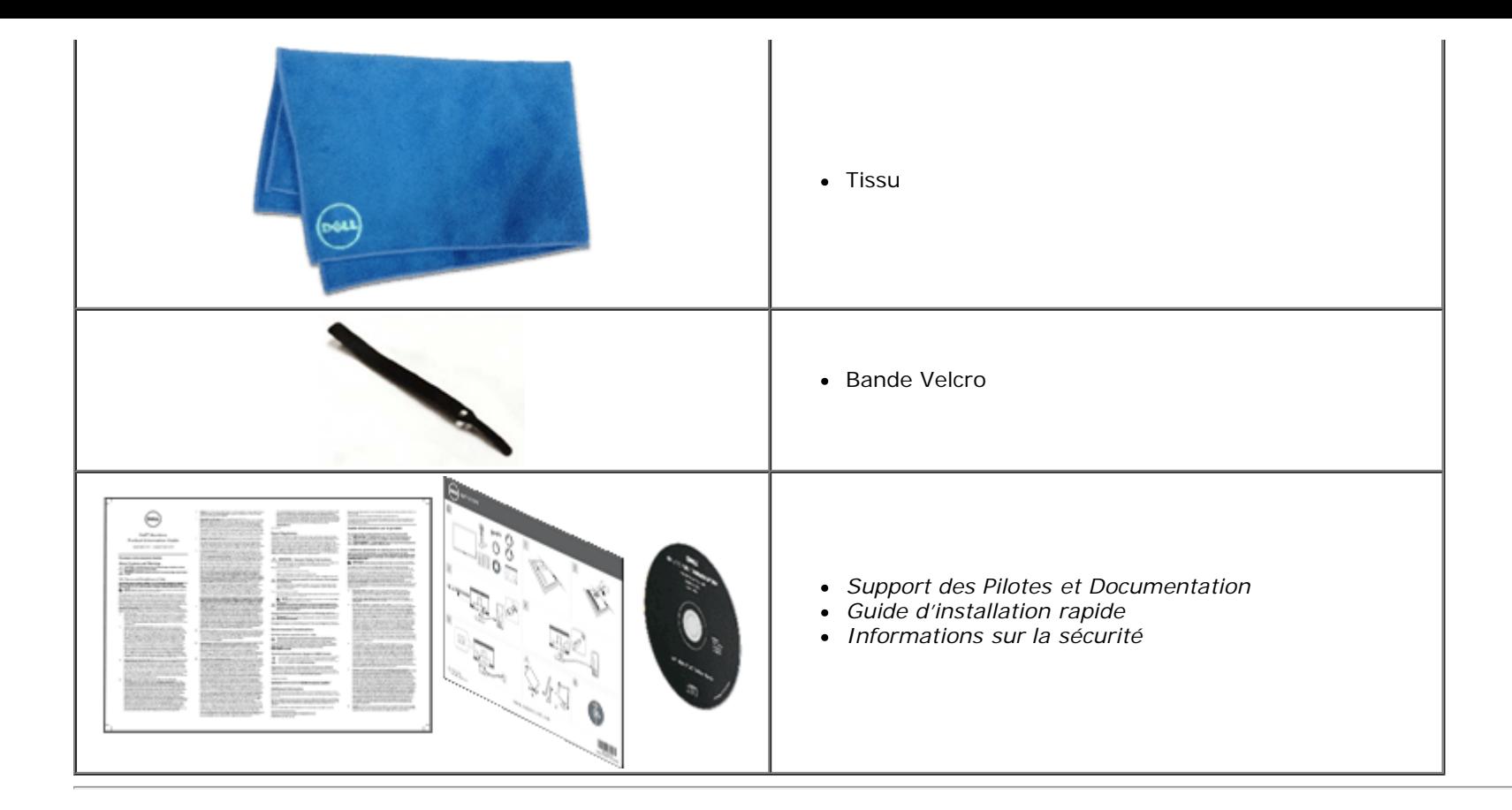

## <span id="page-5-0"></span>**Caractéristiques du produit**

L'écran panneau plat **U2713HM** a une matrice active, un transistor en couche mince (TFT), un affichage à cristaux liquides (ACL). Les principales caractéristiques du moniteur sont les suivantes :

- ¦ Surface d'affichage visibles 58,42 cm (23 po) (mesurée diagonalement). Résolution 1920 x 1080, plus un support plein écran pour les résolutions inférieures.
- ¦ Grand angles de visualisation permettant une visualisation en position assise ou debout ou en se déplaçant latéralement.
- ¦ Capacité de réglage de l'inclinaison au toucher.
- ¦ Capacité Plug and Play (si votre système la prend en charge).
- ¦ Réglages de l'affichage via le menu OSD (affichage à l'écran) pour configuration et optimisation conviviales de l'écran.
- ¦ Le CD logiciel et de documentation inclut un fichier d'information (INF), un fichier de correspondance des couleurs d'image (ICM), une application du Gestionnaire d'affichage Dell et la documentation sur le produit.
- ¦ Fonction d'économie d'énergie conforme à Energy Star(sauf APJ).
- ¦ Fonction d'amélioration de l'image.
- ¦ Classification EPEAT Silver.
- ¦ BFR/PVC-réduit.
- ¦ Verre sans arsenic et panneau sans mercure
- ¦ Contraste méga-dynamique (à la mise en marche).
- ¦ Logiciel Gestionnaire d'affichage Dell (sur le CD fourni avec le moniteur).
- ¦ Affichages certifiés TCO 6.0.
- ¦ Webcam avec résolution de FHD 1080p (1920x1080) et entrée du micro numérique double.
- ¦ Entrée audio USB sélectionnée dans un menu OSD.
- ¦ Gigabit Ethernet USB (10/100/1000 Mbps) intégré à la station d'accueil.
- ¦ Sortie audio avec deux canaux de haut-parleur 5W et une prise pour haut-parleurs stéréo.
- ¦ Prise pour entrée du micro externe.
- <sup>|</sup> Configuration PC minimale: Processeur CPU Intel®Core™ i5-2467M de deuxième génération, 4Go de mémoire à canal double DDR3 1333MHz, port USB 2.0, accès au CD-ROM, HDMI et DP, espace disponible minimum du disque dur de 10Go.
- <span id="page-6-0"></span><sup>|</sup> Configuration PC recommandée : Processeur CPU Intel<sup>®</sup>Core™ série i7 de la deuxième génération, 4Go de mémoire à canal double DDR3 1333MHz, port USB 3.0, accès au DVD-ROM, HDMI et DP, espace disponible du disque dur de 40Go.

## **Identifification des pièces et contrôles**

#### **Vue de Face**

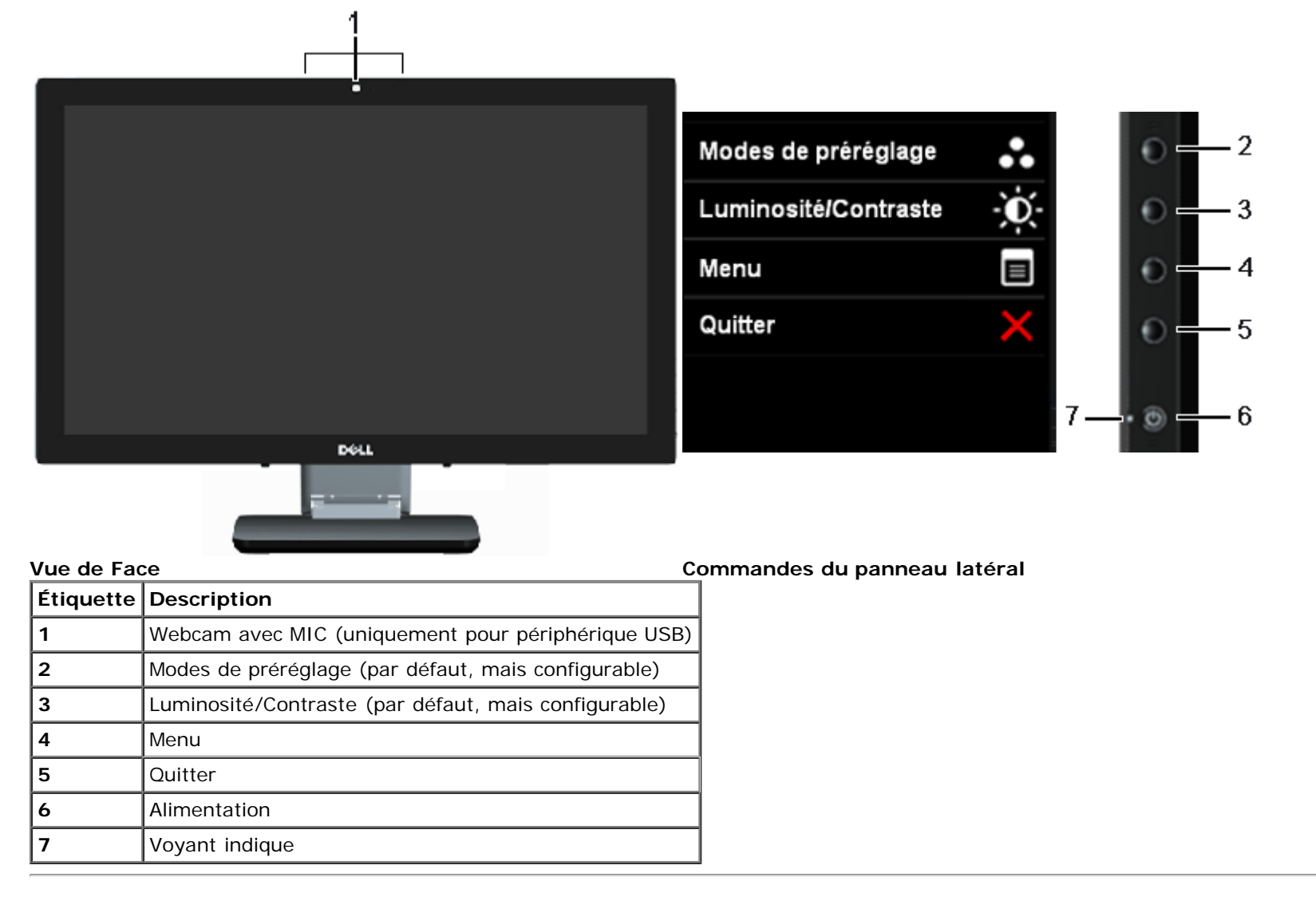

#### <span id="page-8-0"></span>**Vue de l'arrière et de dessous**

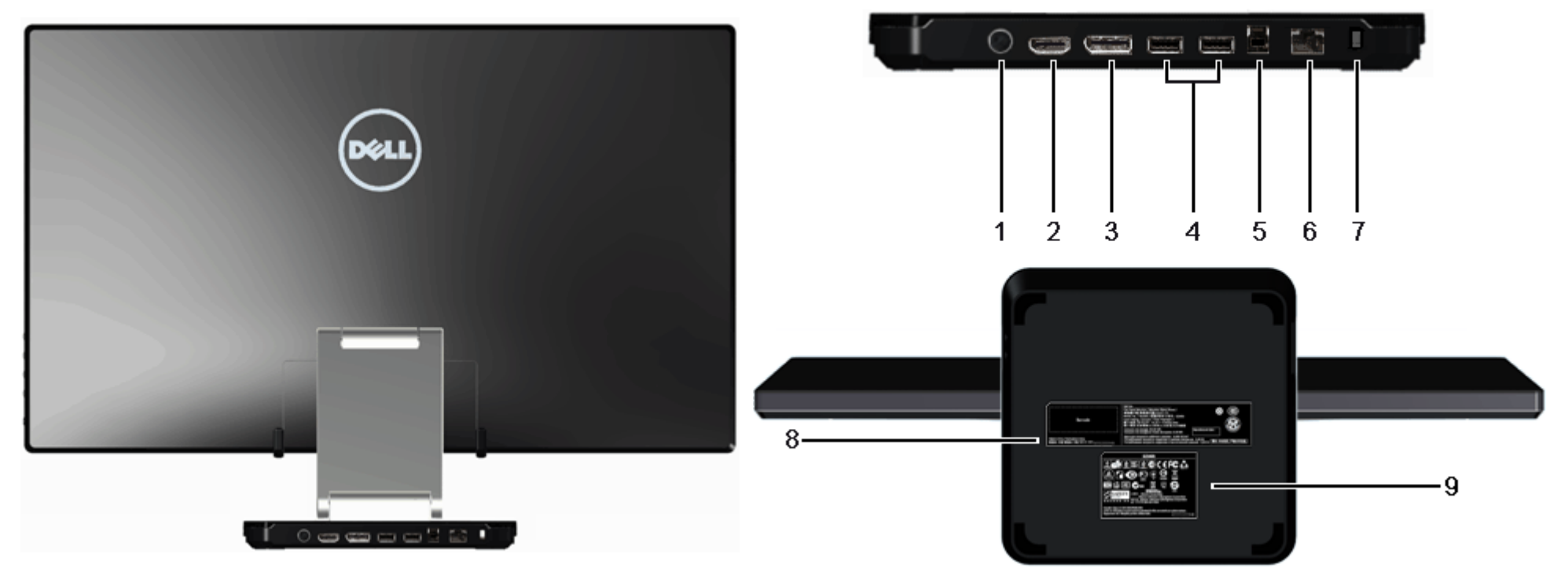

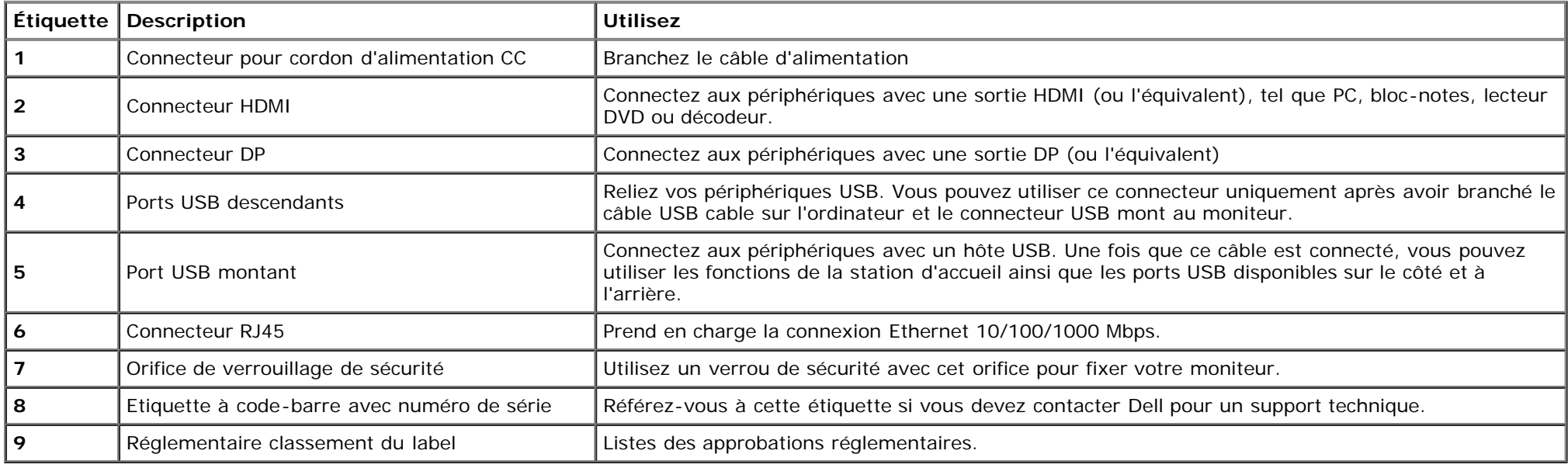

#### **Vue Latérale**

<span id="page-9-0"></span>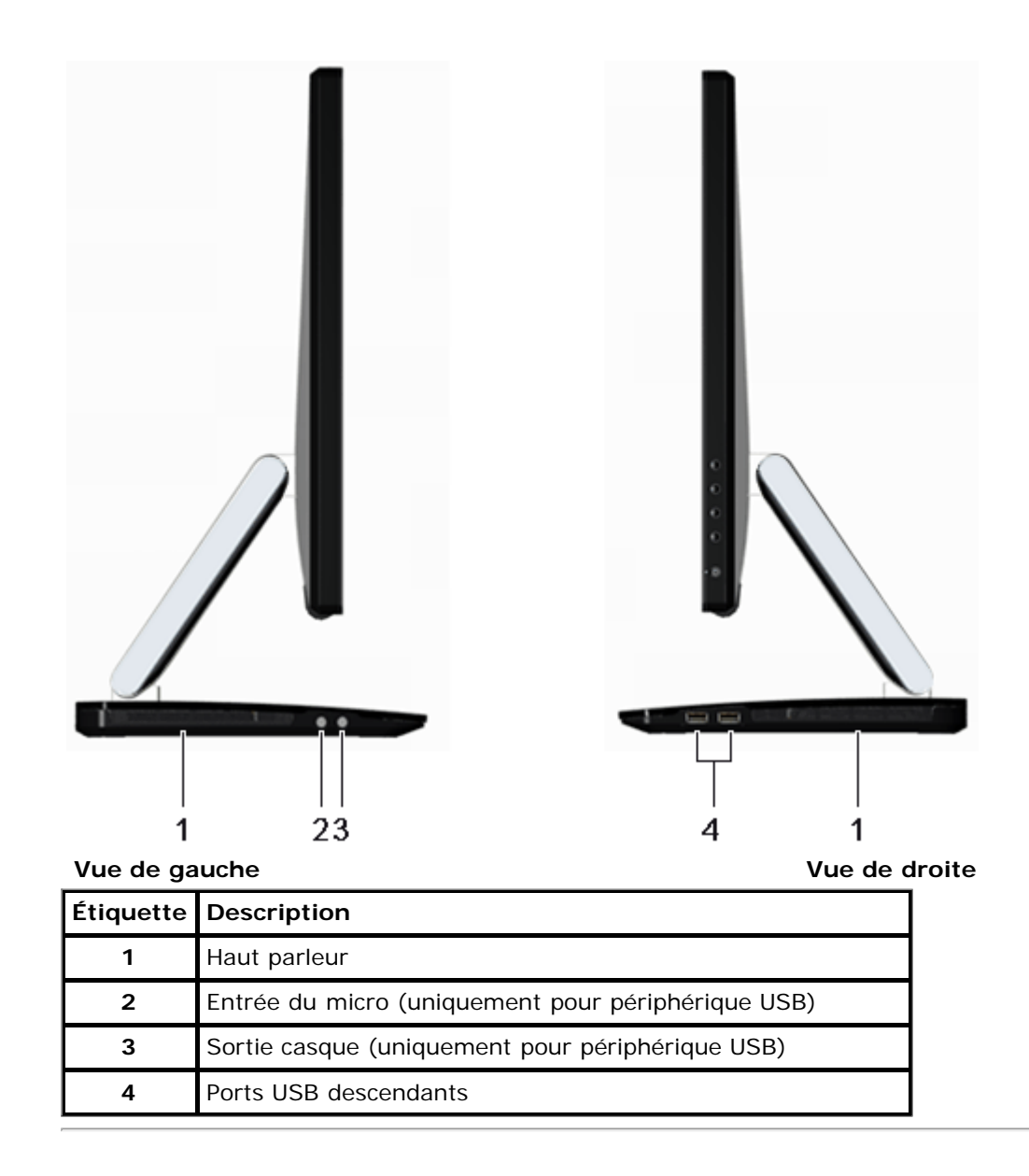

## **Spécifications du moniteur**

## **Spécifications de l'écran plat**

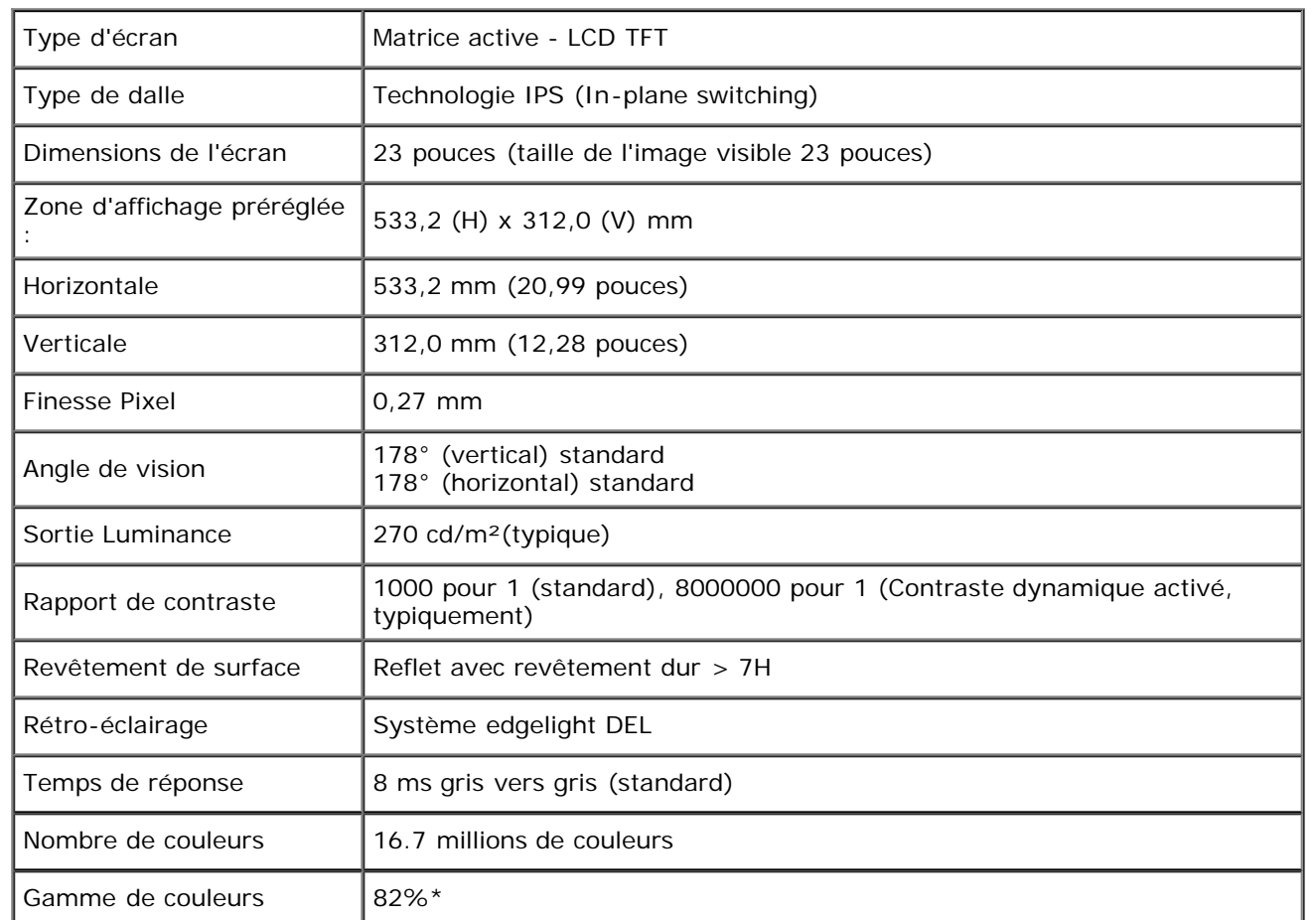

\*La gamme de couleurs du [S2340T] (standard) est basée sur les normes d'essais CIE1976 (82%) et CIE1931 (72%).

## **Spécifications de la Résolution**

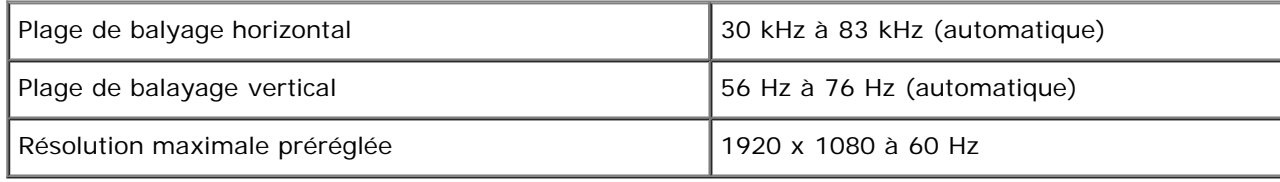

## **Modes vidéo pris en charge**

Capacités d'affichage 480p, 576p, 720p, 1080p, 480i, 576i, 1080i vidéo

## **Modes d'Affichage Préréglés**

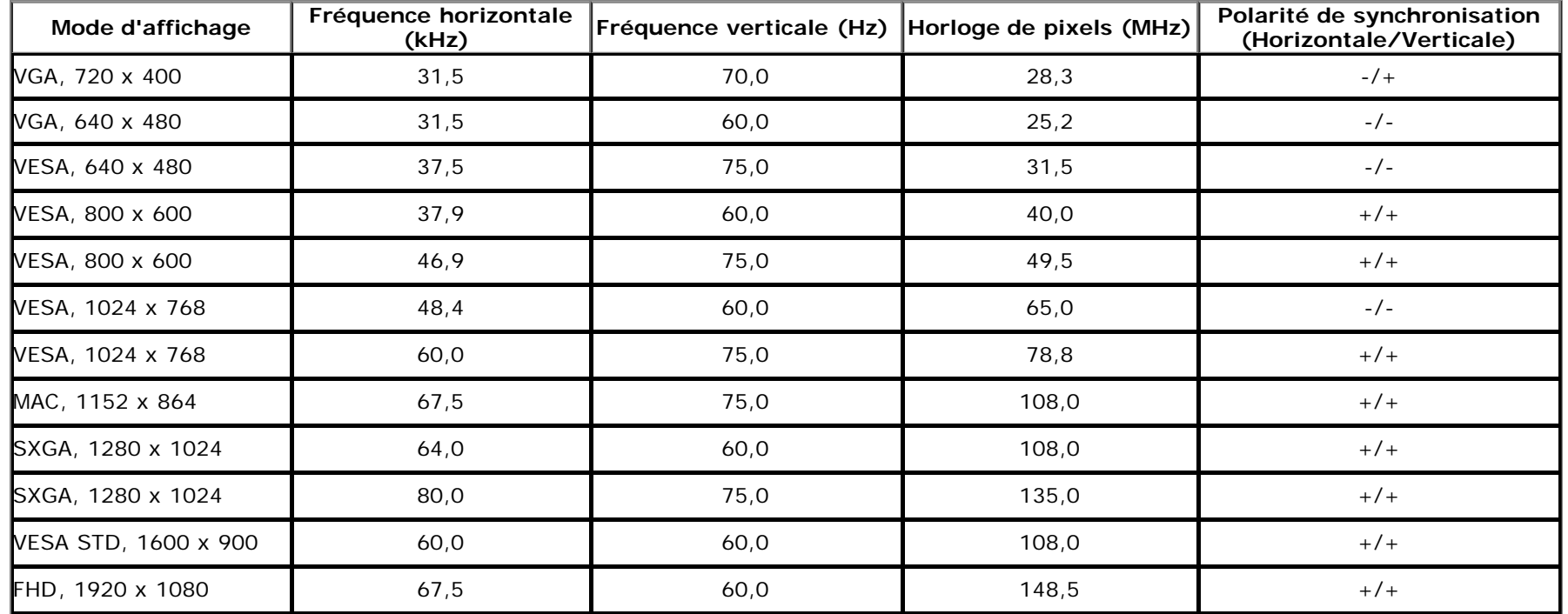

## **Spécifications électriques**

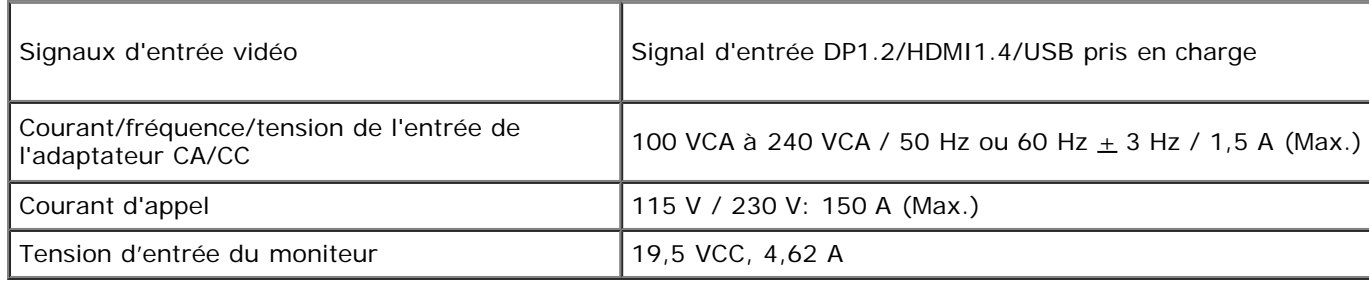

## **Caractéristiques physiques**

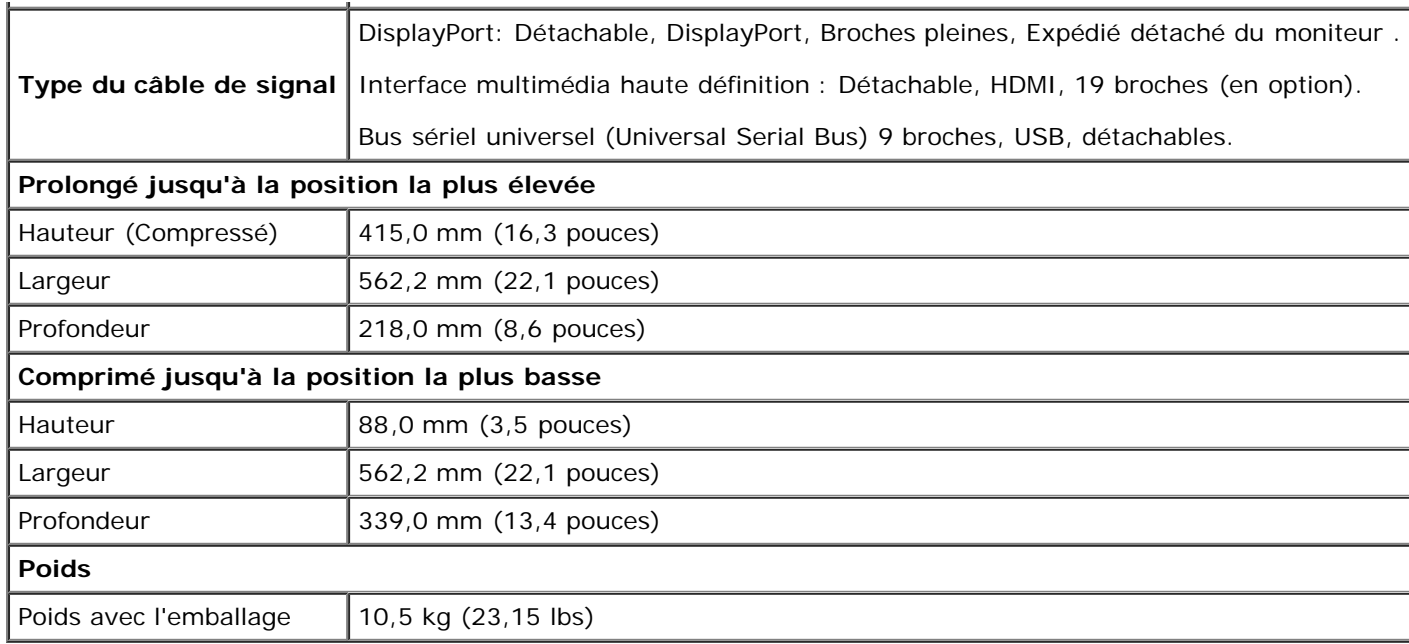

# **Caracrtéristiques environnementales**

<span id="page-12-0"></span>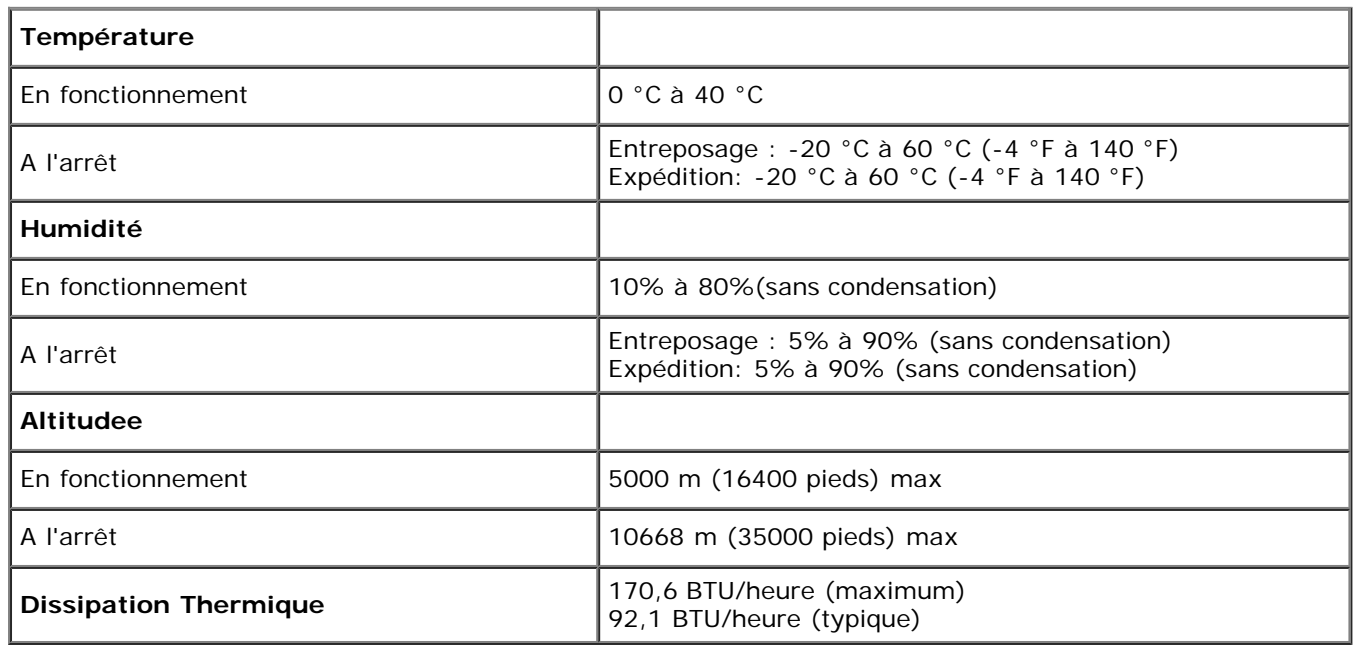

### **Modes de gestion d'énergie**

Si vous avez une carte graphique compatible DPM™ VESA ou un logiciel installé sur votre PC, le moniteur peut automatiquement réduire sa consommation électrique lorsqu'il n'est pas utilisé. On parle alors de *Mode d'économie d'énergie*\*. Si l'ordinateur détecte une entrée depuis le clavier, la souris ou d'autres périphériques, le moniteur reprend son fonctionnement automatiquement. Le tableau suivant donne la consommation électrique et les signaux de cette fonctionnalité d'économie d'énergie automatique :

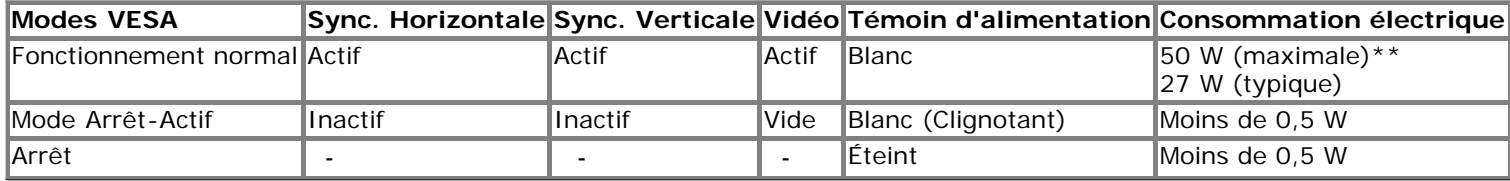

#### **Mode vert :**

Activer: Consommation énergétique réduite (Par défaut) Désactiver: Consommation énergétique normale avec fonction USB avancée.

L'OSD ne fonctionnera qu'en mode normal. Lorsqu'un bouton est pressé en mode désactivé, l'un des messages suivants s'affiche :

#### **Dell S2340T**

Il n'y a pas de signal venant de votre ordinateur. Appuyez sur une touche

du clavier ou déplacez la souris pour le réveiller. S'il n'y a pas d'affichage,

appuyez le bouton du moniteur pour sélectionner la source d'entrée correcte

sur le menu à l'écran.

 $\displaystyle\qquad=$ 

Activer l'ordinateur et le moniteur pour accéder à l'OSD.

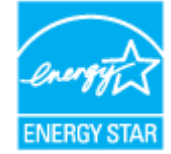

**REMARQUE :** Ce moniteur est compatible **ENERGY STAR**®-et compatible(sauf APJ).

\* La consommation électrique nulle en mode ARRÊT ne peut être obtenue qu'en déconnectant le câble principal du moniteur.

\*\* Consommation énergétique maximale avec réglages max pour la luminance et l'audio, et les fonctions webcam tactile, Ethernet et l'USB activées.

#### <span id="page-13-0"></span>**Spécifications du toucher**

**Élément Contenu**

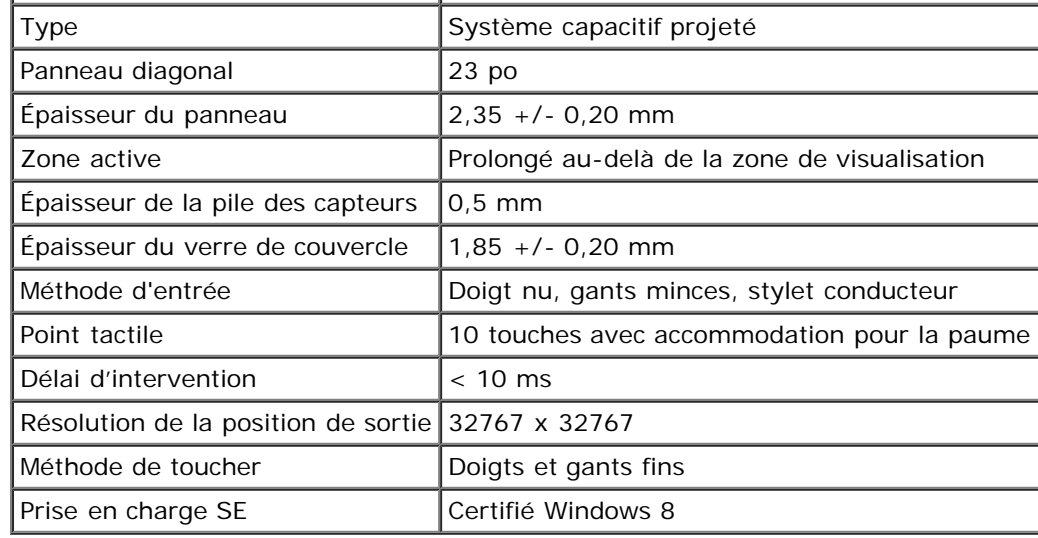

## <span id="page-14-0"></span>**Spécifications caméra - micro**

Présentation générale

Les micros numériques et la caméra USB intégrés vous permettent de prendre des photos, des vidéos et de communiquer avec d'autres utilisateurs. La caméra est située en haut du moniteur où elle est fixée.

Lorsque la caméra est mis en marche, la lumière blanche près de la caméra s'allume.

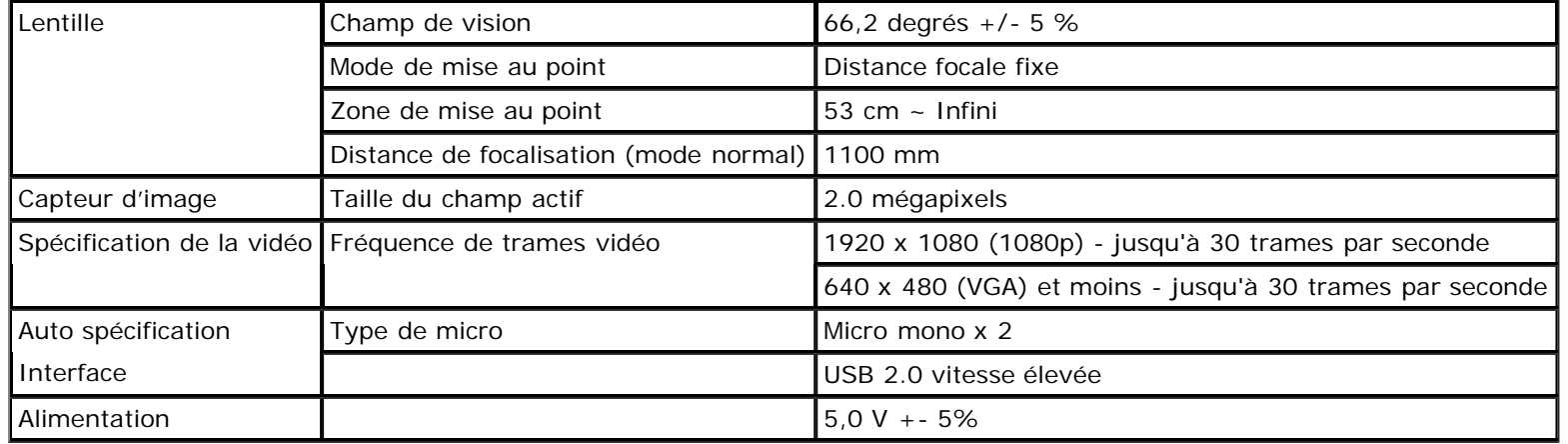

#### **Assignations des broches**

#### **Connecteur de port d'affichage**

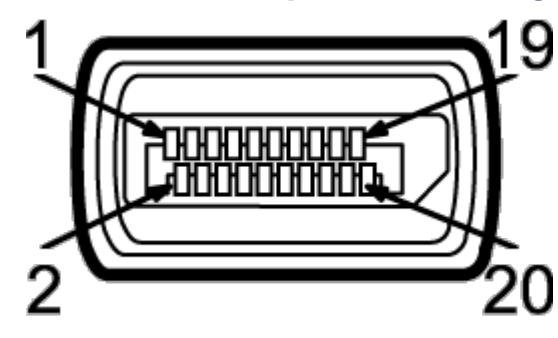

#### **Connecteur HDMI à 19-broches**

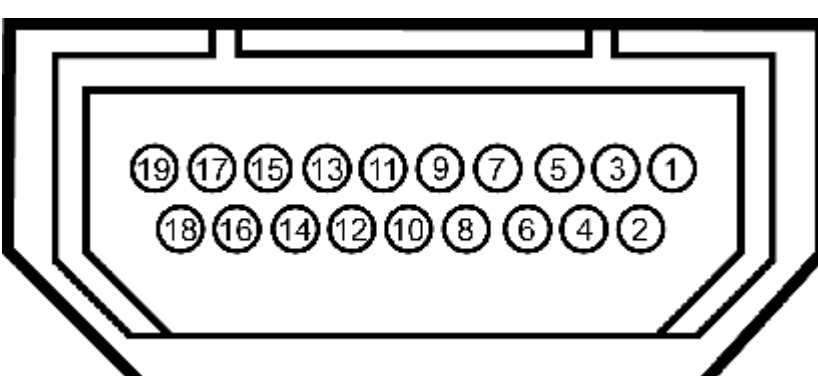

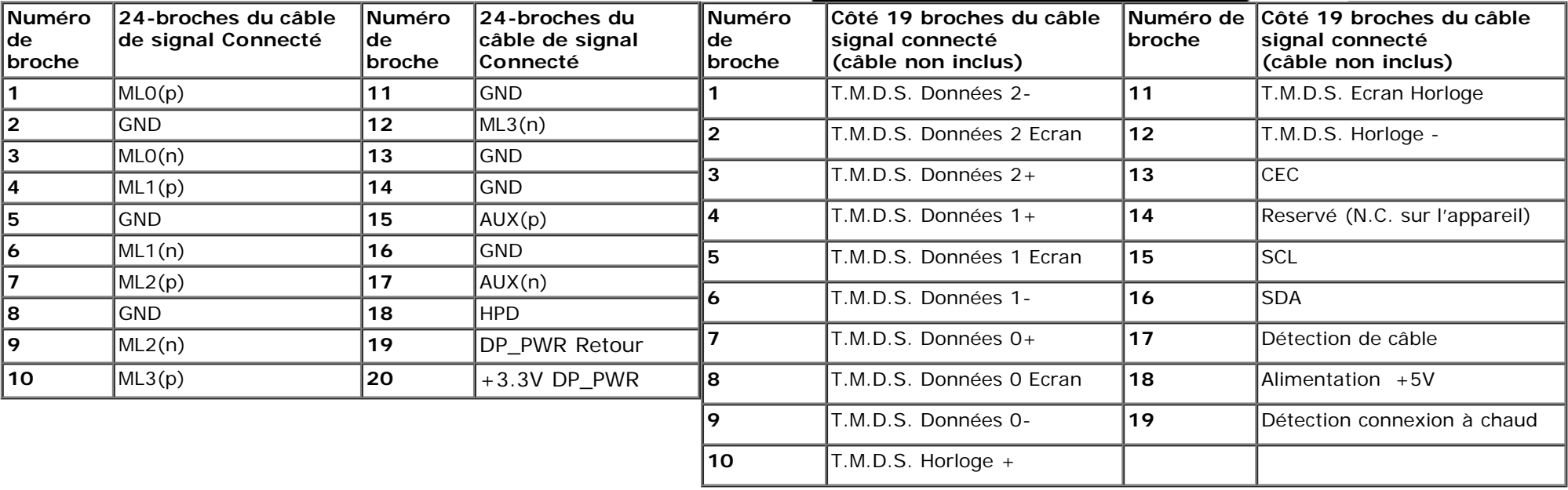

## <span id="page-15-0"></span>**Capacité Plug and Play**

Vous pouvez installer ce moniteur avec n'importe système compatible Plug and Play. Ce moniteur fournit automatiquement à l'ordinateur ses données d'identification d'affichage étendues (Extended Display Identification Data : EDID) en utilisant les protocoles DDC (Display Data C[hannel\) de manière](#page-23-0) à ce que le système puisse . effectuer automatiquement la configuration et optimiser les paramètres du moniteur. La plupart des installation de moniteurs sont automatique, vous pouvez choisir différents réglages si vous le souhaitez. Pour plus d'informations sur la modification de réglages du moniteur, voir Utiliser le moniteur

## <span id="page-15-1"></span>**Interface Universal Serial Bus (USB)**

Cette section vous donne des informations sur les ports USB qui sont disponibles sur le côté gauche de votre moniteur.

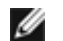

**REMARQUE :** Les ports USB sur ce moniteur sont conformes à USB 3.0.

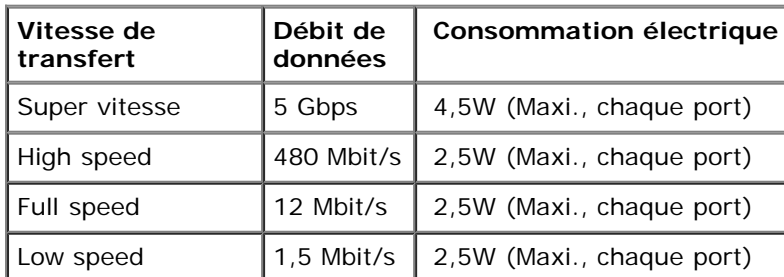

**Connecteur USB montant Connecteur USB descendant**<br>56789

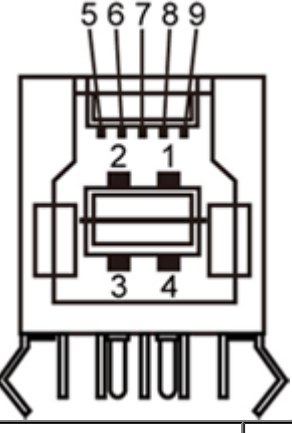

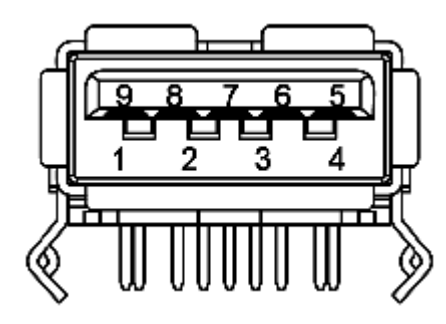

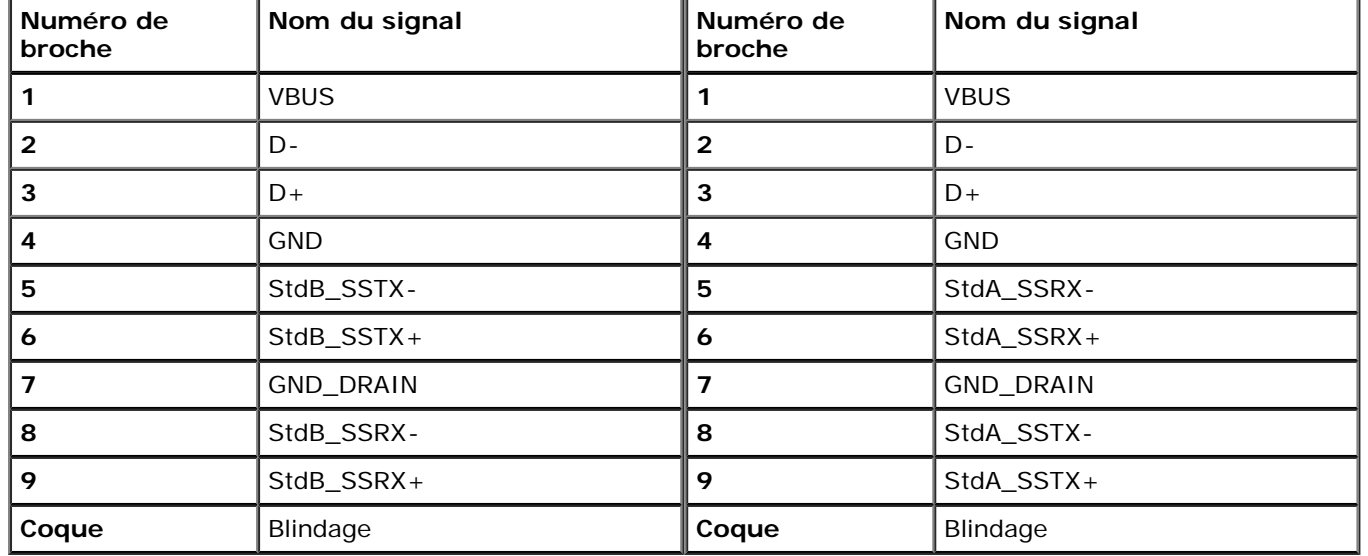

#### **Ports USB**

1 montant - retour

4 descendants - 2 sur retour ; 2 sur le côté gauche

**REMARQUE :** La fonction USB 3.0 nécessite un ordinateur compatible USB 3.0.

**REMARQUE :** L'interface USB du moniteur fonctionne uniquement lorsque le moniteur est en marche ou en mode d'économie d'énergie. Si vous éteignez le moniteur et que vous le rallumez ensuite, les périphériques attachés peuvent prendre plusieurs secondes avant de reprendre une fonctionnalité normale.

#### **Port Ethernet**

#### **Port Ethernet**

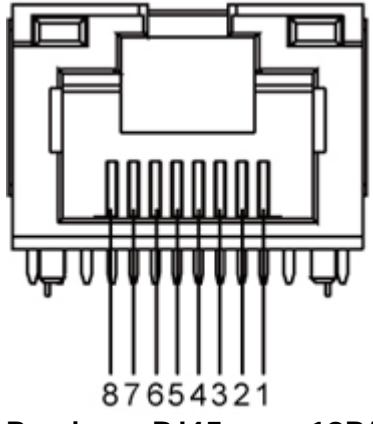

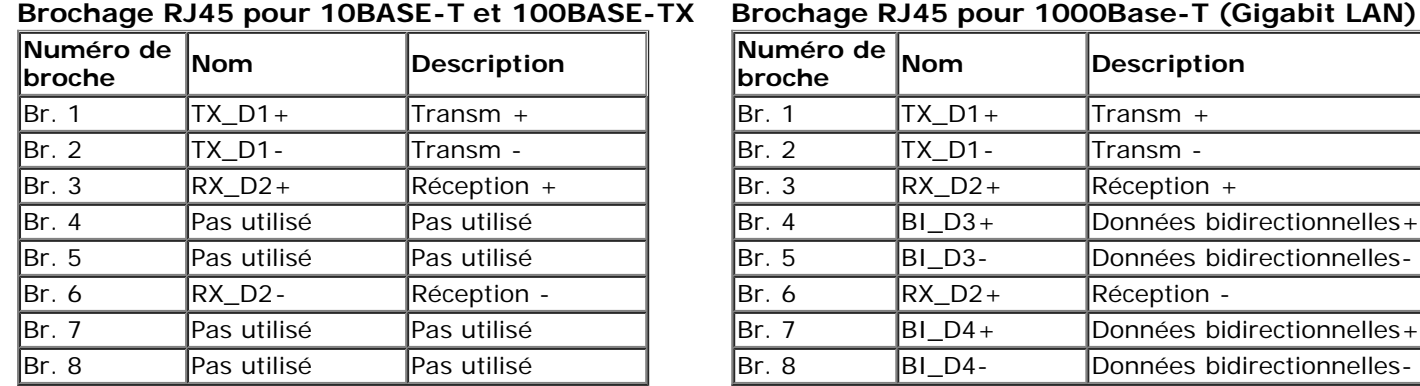

## <span id="page-17-0"></span>**Politique de qualité relative aux pixels des moniteurs LCD**

<span id="page-17-1"></span>Pendant le processus de fabrication du moniteur LCD, il n'est pas inhabituel qu'un ou plusieurs pixels se figent dans un état fixe, ce qui est difficilement visible et n'affecte pas la qualité de l'affichage ni son utilisabilité. Pour plus d'informations sur la Qualité des moniteurs Dell et la Politique sur les pixels, voir le site de Support de Dell à l'adresse : **support.dell.com**.

# **Nettoyer votre moniteur Lignes directrices relatives à la maintenance**

**MISE EN GARDE : Lisez et suivez les consignes de sécurité avant de nettoyer le moniteur.** 

**MISE EN GARDE : Avant de nettoyer le moniteur, débranchez son câble d'alimentation de la prise murale.** ∧

Pour les meilleures pratiques, suivez les instructions dans la liste ci-dessous pendant le déballage, le nettoyage ou la manipulation de votre moniteur :

- Pour nettoyer l'écran, passez un chiffon humide doux dessus. Si possible, utilisez un tissu de nettoyage spécial écran ou une solution adaptée au revêtement [antistatique. Ne pas uti](#page-1-0)liser de produits à base de benzène, un diluant, de l'ammoniaque, des nettoyants abrasifs ni de l'air comprimé.
- Utilisez un chiffon légèrement humidifié et tiède pour nettoyer le moniteur. Evitez d'utiliser toutes sortes de détergents car certains peuvent laisser un film trouble sur le moniteur.
- Si vous remarquez la présence de poudres blanches lors du déballage de votre moniteur, éliminez-les à l'aide d'un chiffon.
- Manipulez votre moniteur avec soin car les plastiques de couleur foncée peuvent rayer et laisser des marques de rayures blanches plus facilement que les moniteurs de couleur claire.
- Pour aider à maintenir une meilleure qualité d'image sur votre moniteur, utiliser un économiseur d'écran qui change dynamiquement et veuillez éteindre votre moniteur quand vous ne l'utilisez pas.

Retour à la page de sommaire

# <span id="page-19-0"></span>**Installer Votre Moniteur**

**Guide de l'utilisateur du moniteur Dell™ S2340T**

- [Connecter le moniteur](#page-19-1)
- O [Organiser vos câbles](#page-22-0)

## <span id="page-19-1"></span>**Connecter votre moniteur**

**MISE EN GARDE** : Avant de débuter quelque procédure que ce soit de cette section, suivez les [Consignes de sécurité.](#page-48-2)

Pour connecter votre moniteur sur l'ordinateur :

- 1. Éteignez votre ordinateur et débranchez son câble d'alimentation.
- 2. Connectez le câble HDMI noir ou le câble du connecteur d'affichage (DisplayPort) au port vidéo correspondant situé à l'arrière de votre ordinateur. Ne pas utiliser tous les câbles sur le même ordinateur. Tous les câbles peuvent être utilisés en même temps seulement s'ils sont branchés sur des ordinateurs différents avec des systèmes vidéo appropriés.

#### **Brancher le câble port d'affichage**

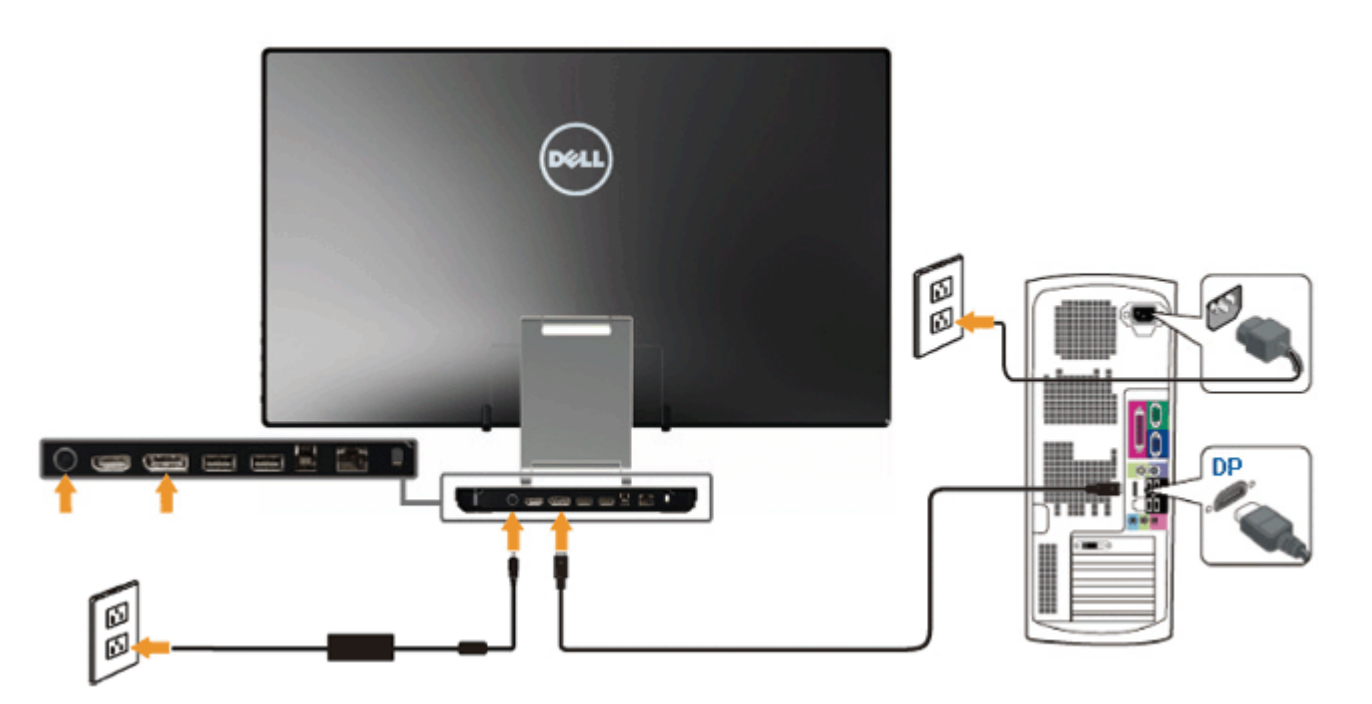

#### **Branchement du câble HDMI**

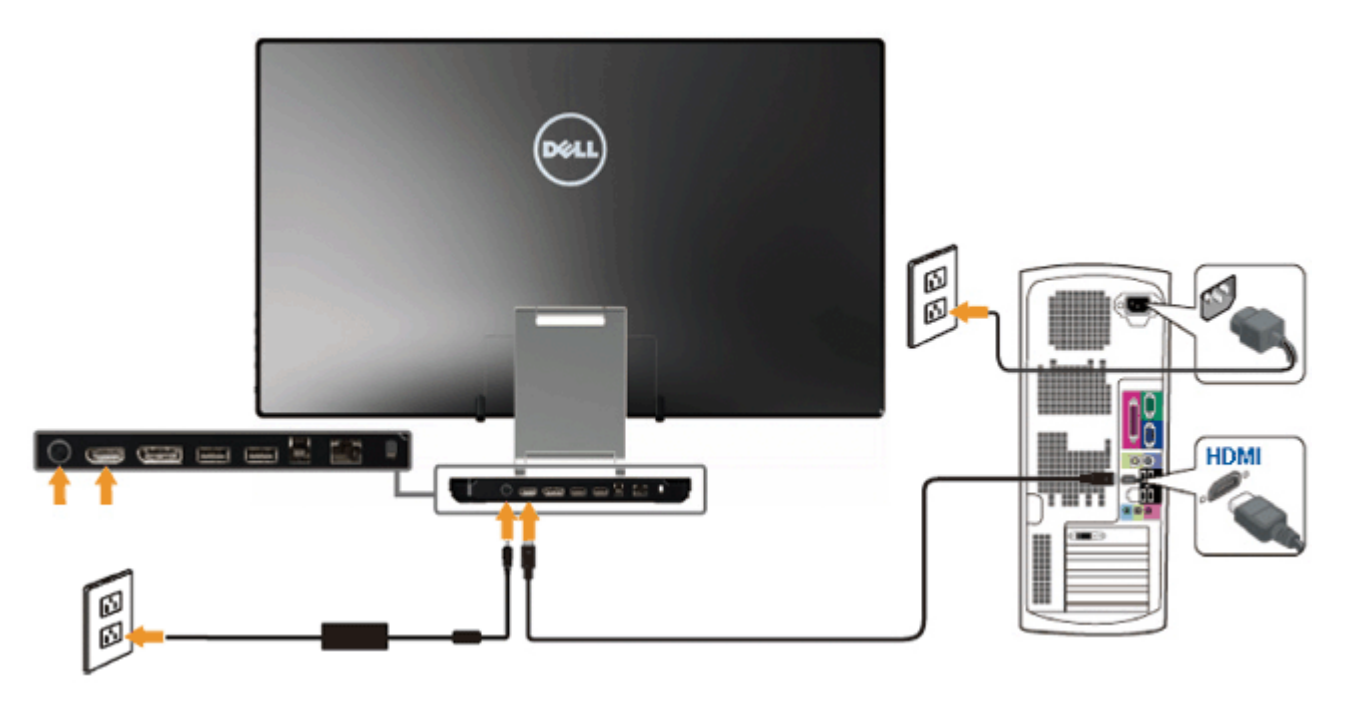

 $\triangle$ **AVERTISSEMENT:** Les graphiques sont utilisés à des seules fins d'illustration. L'aspect peut varier sur l'ordinateur.

#### **Brancher le câble USB**

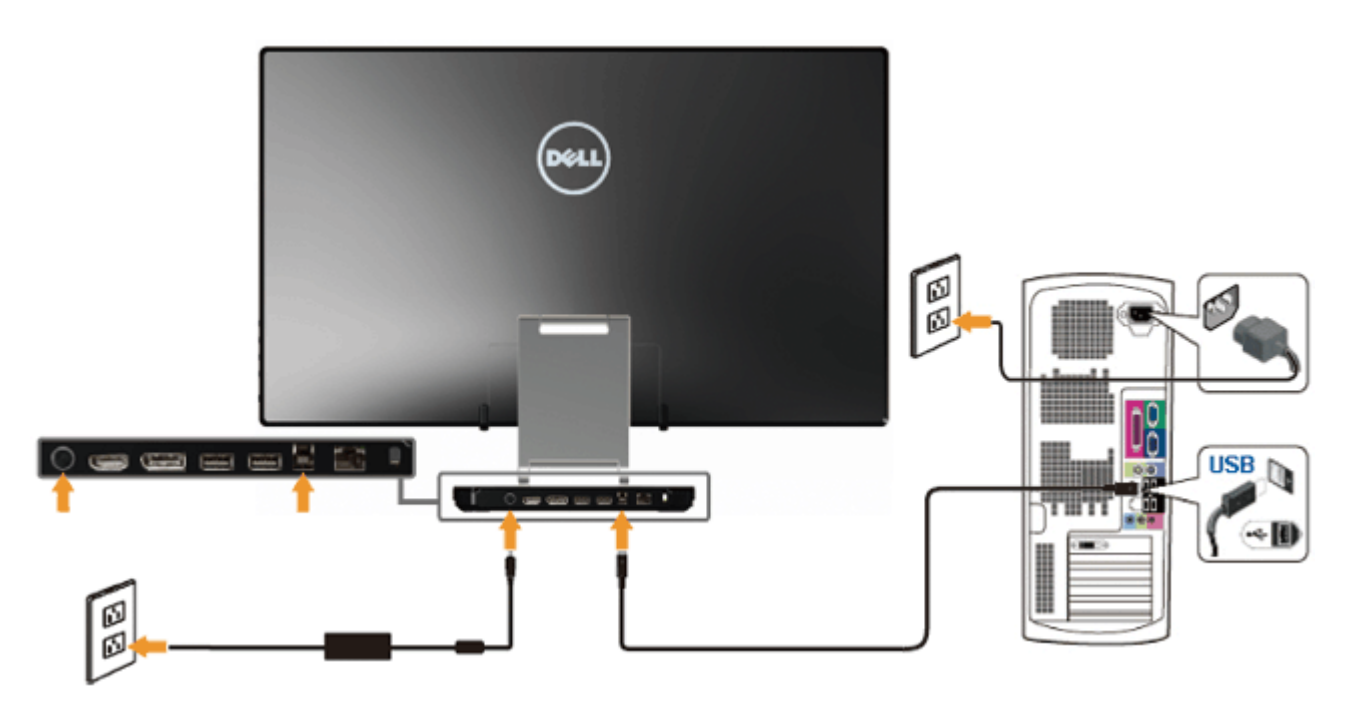

Après avoir terminé le branchement du câble HDMI/DP, suivez la procédure ci-dessous pour brancher le câble USB sur l'ordinateur et terminer la configuration du moniteur :

- 1. Installez les *pilotes DisplayLink* en vous servant du CD Resource.
- 2. Changez la source d'entrée à USB.
- 3. Connectez le port USB en amont sur un port (câble fourni) au port USB sur votre ordinateur. (Voir la vue [inférieure](#page-8-0) pour de plus amples informations).
- 4. Si le moniteur affiche une image, l'installation est terminée. En l'absence d'affichage d'une image, voir [Solution des problèmes.](#page-46-0)
- 5. Utilisez la bande Velcro sur la base du moniteur pour organiser les câbles.

## **Organiser vos câbles**

<span id="page-22-0"></span>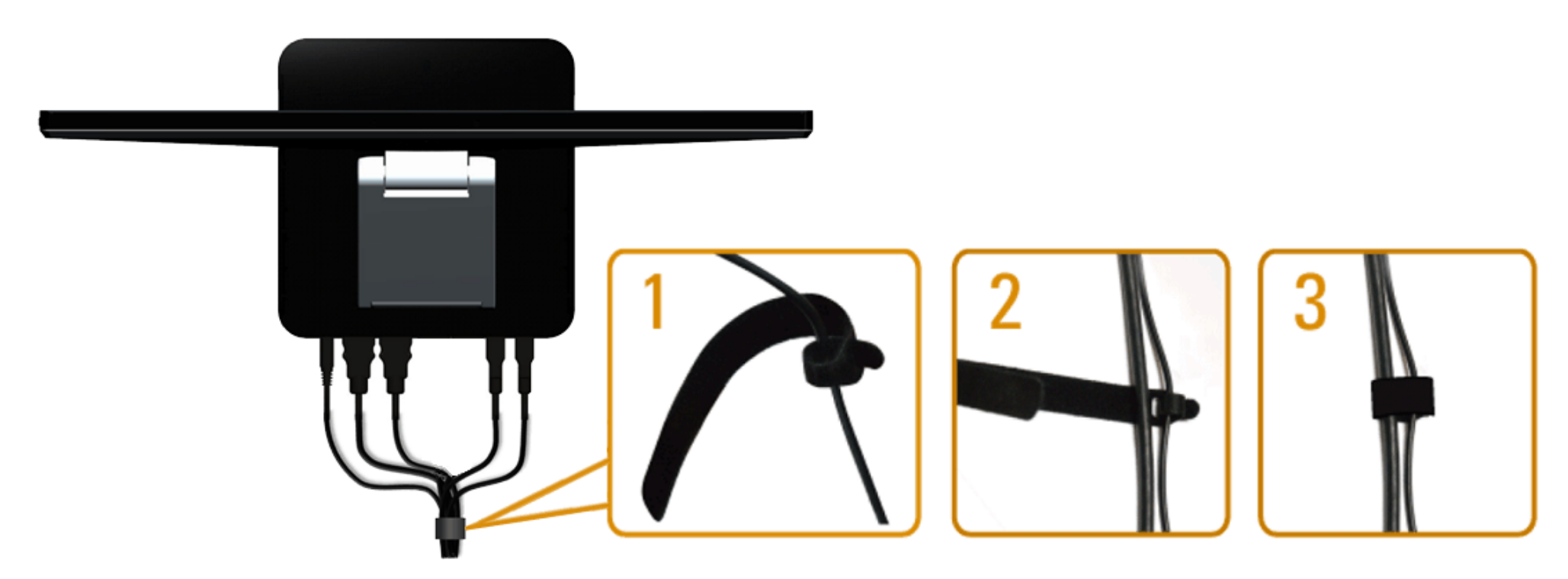

Après avoir fixé tous les câbles nécessaires à votre moniteur et ordinateur, (voir la section [Connexion de votre moniteur](#page-19-1) pour toute instruction sur la fixation des câbles), utilisez la bande Velcro pour organiser tous les câbles tels qu'illustrés ci-dessus.

[Retour à la page de sommaire](#page-1-0)

## <span id="page-23-0"></span>**Utilisation du moniteur**

**Guide de l'utilisateur du moniteur Dell™ S2340T**

- [Utilisation des commandes du panneau latéral](#page-23-1)
- [Utiliser le menu sur écran \(OSD\)](#page-24-0)
- [Réglage de la résolution maximale](#page-39-0)
- [Affichage USB, audio USB, configuration Ethernet USB](#page-40-0)
- [Utilisation du scénario Inclinaison et toucher](#page-40-1)

## <span id="page-23-1"></span>**Utilisation des commandes du panneau latéral**

Utilisez les boutons de commandes sur le côté du moniteur pour régler les caractéristiques de l'image affichée. Lorsque vous utilisez ces boutons pour régler les commandes, un écran OSD affiche des valeurs numériques des caractéristiques à mesure qu'elles changent.

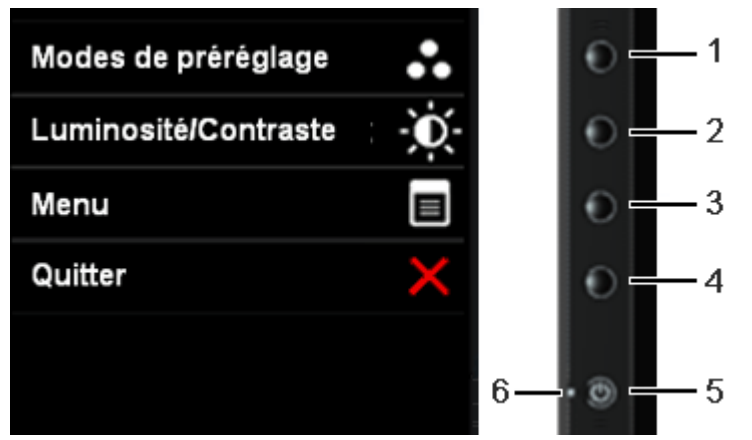

Le tableau suivant décrit les commandes du panneau latéral :

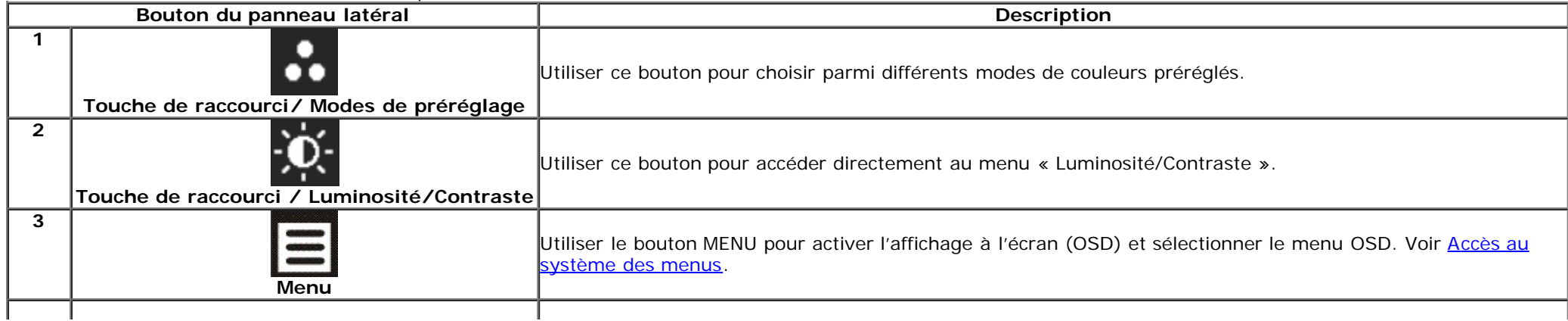

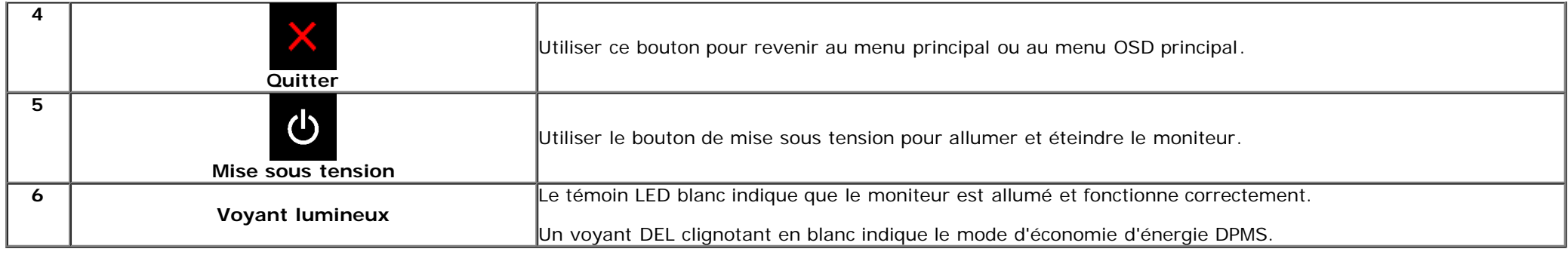

## <span id="page-24-0"></span>**Utilisation du menu d'affichage à l'écran (OSD)**

## <span id="page-24-1"></span>**Accès au système des menus**

**AREMARQUE** : Si l'on accède à un autre menu ou quitte le menu OSD après avoir modifié les paramètres, les modifications sont sauvegardées automatiquement par le moniteur. Elles sont également sauvegardées après avoir attendu que le menu OSD disparaisse.

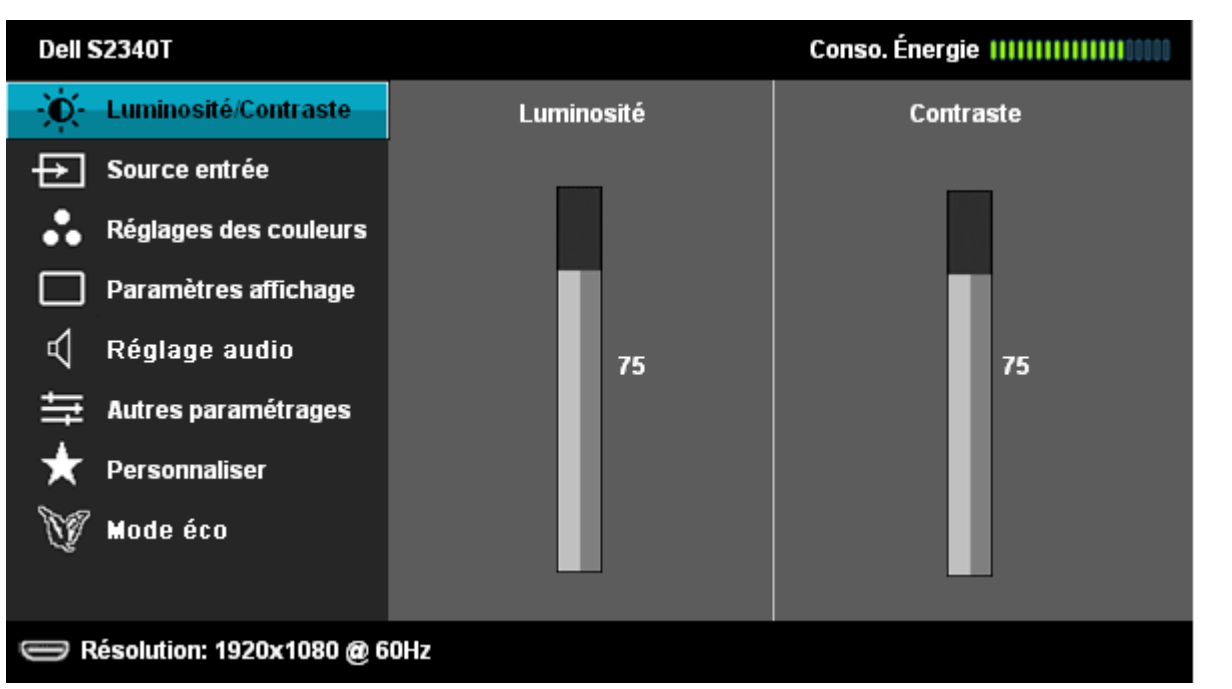

1. Appuyer sur le bouton **in de lancer le menu OSD et afficher le menu principal.** 

2. Appuyer sur les boutons  $\blacksquare$  et  $\blacksquare$  pour accéder aux différentes options de configuration. En se déplaçant d'une icône à l'autre, le nom de l'option est affiché en surbrillance. Se reporter au tableau suivant pour la liste complète des options disponibles pour le moniteur.

- 3. Appuyer une fois sur le bouton  $\Box$  pour activer l'option en surbrillance.
- 4. Appuyer sur les boutons  $\left| \rule{0.3cm}{0.4cm} \right|$  et  $\left| \rule{0.3cm}{0.4cm} \right|$  pour sélectionner le paramètre voulu.
- 5. Appuyer sur  $\rightarrow$  pour accéder à la barre de réglage puis utiliser les boutons  $\left\lfloor \bigwedge \right\rfloor_{\text{et}}$  en fonction des indicateurs sur le menu, pour effectuer des modifications.
	-

6. Sélectionner l'option **pour revenir au menu principal.** 

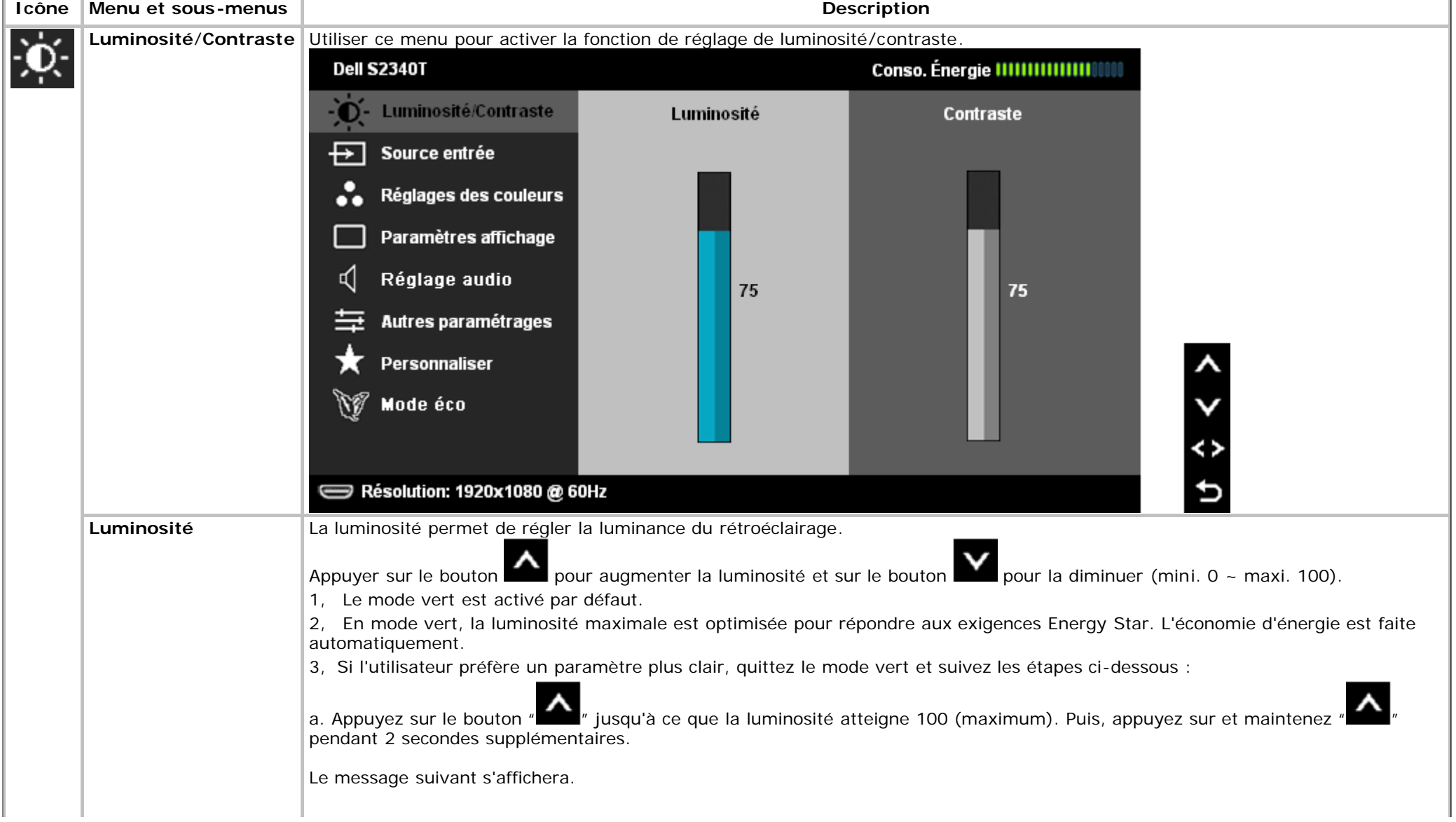

<span id="page-26-0"></span>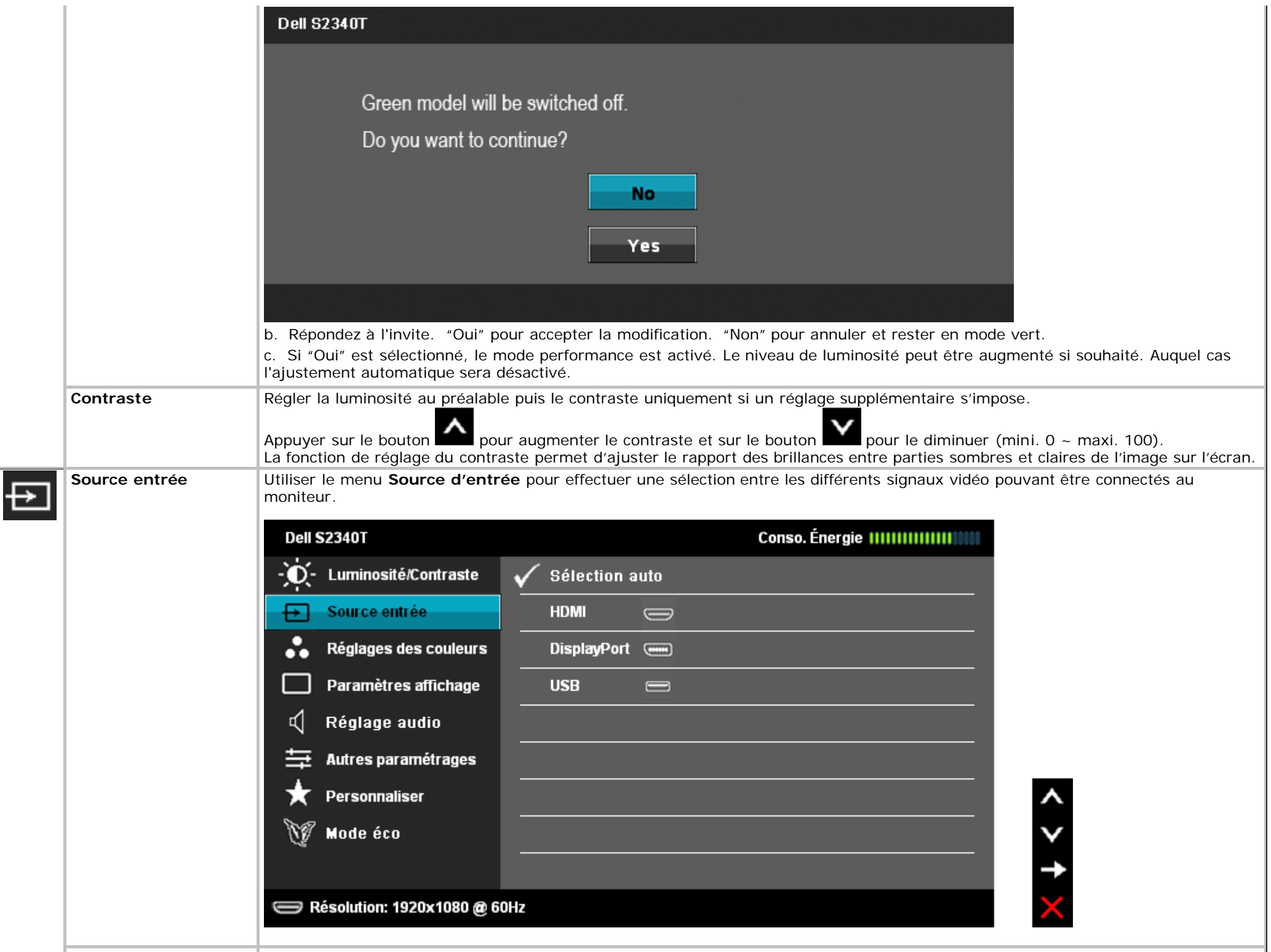

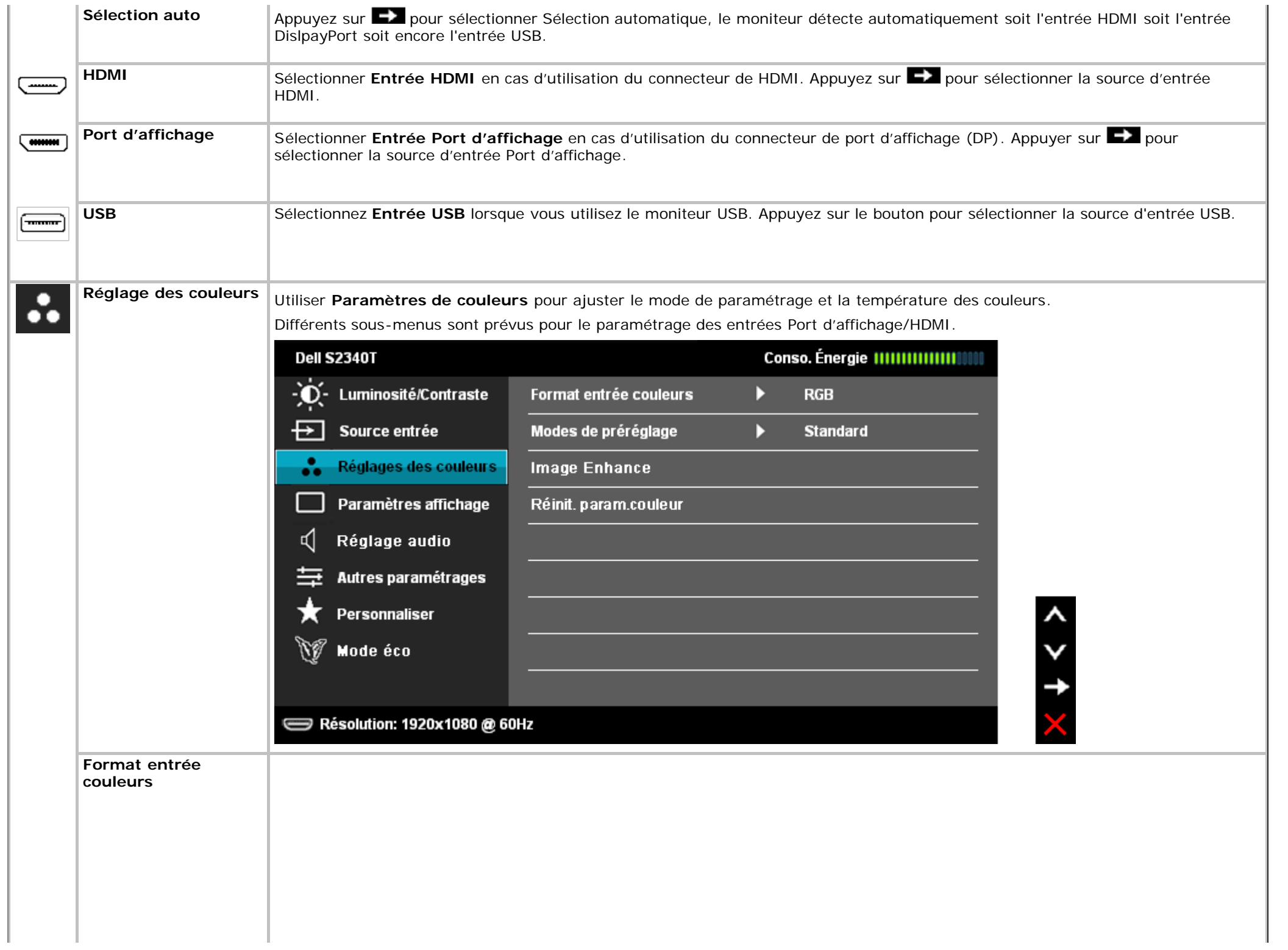

![](_page_28_Picture_25.jpeg)

<span id="page-29-0"></span>![](_page_29_Picture_95.jpeg)

![](_page_30_Picture_42.jpeg)

![](_page_31_Picture_60.jpeg)

![](_page_32_Picture_32.jpeg)

<span id="page-33-0"></span>![](_page_33_Picture_91.jpeg)

![](_page_34_Picture_21.jpeg)

 $\star$ 

**A** 

**Personnaliser** L'utilisateur peut opérer une sélection à partir de «Modes de préréglage», «Luminosité/Contraste», «Source d'entrée», «Proportions» et leur affecter un raccourci clavier.

![](_page_35_Picture_27.jpeg)

Lorsque l'utilisateur sélectionne USB, une boîte de dialogue Source d'entrée s'affiche et disparaît 4 secondes plus tard :

![](_page_36_Picture_16.jpeg)

 $\qquad \qquad \Longleftrightarrow$ 

#### **Messages d'avertissement OSD**

Lorsque le contraste dynamique est activé dans les modes suivants : Jeux et Films, le réglage manuel de la luminosité est désactivé.

![](_page_37_Picture_2.jpeg)

L'un des messages d'avertissement suivants peut apparaître à l'écran indiquant que le moniteur est hors des limites de synchronisation :

![](_page_37_Picture_4.jpeg)

Cela signifie que l'écran ne peut pas se synchroniser avec le signal reçu depuis l'ordinateur. Voir [Spécifications du moniteur](#page-9-0) pour connaître les limites des fréquences Horizontale et Verticale adressables par ce moniteur. Le mode recommandé est de 1920 x 1080.

Vous verrez le message suivant avant que la fonction DDC/CI ne soit désactivée.

#### **Dell S2340T**

La fonction de réglage des paramètres d'affichage via des applications PC. sera désactivée.

Souhaitez-vous désactiver la fonction DDC/CI?

![](_page_38_Picture_3.jpeg)

Lorsque le moniteur entre en mode d'Economie d'énergie, le message suivant s'affiche :

![](_page_38_Picture_48.jpeg)

Activez l'ordinateur et réveillez le moniteur pour obtenir l'accès à l'[OSD](#page-24-0)

Si vous appuyez sur un des boutons autre que le bouton d'alimentation, l'un des messages suivants apparaît selon l'entrée choisie : **Entrée DP/HDMI/USB**

![](_page_38_Picture_8.jpeg)

Si l'entrée DP ou HDMI est choisie, et que les câbles DP et HDMI sont tous deux branchés, une boîte de dialogue flottante apparaît comme indiqué cidessous.

![](_page_39_Picture_80.jpeg)

Voir [Solutions des problèmes](#page-41-0) pour plus d'informations.

## <span id="page-39-0"></span>**Réglage de la résolution maximale**

Pour régler le moniteur sur la résolution maximale:

Sous Windows<sup>®</sup> 7 ou Windows<sup>®</sup> 8:

- 1. Pour Windows® 8 uniquement, sélectionnez **Bureau** pour passer au bureau standard.
- 2. Cliquez avec le bouton droit sur le bureau et cliquez ensuite sur **Résolution d'écran**.
- 3. Cliquez sur la liste déroulante de Résolution d'écran et sélectionnez **1920 x 1080**.

```
4. Cliquez sur OK.
```
Si vous ne voyez pas l'option 1920 x 1080, vous avez peut-être besoin de mettre à jour votre pilote graphique. Selon votre ordinateur, menez à bien l'une des procédures suivantes :

Si vous avez un ordinateur de bureau ou portable Dell :

Allez sur le site **support.dell.com**, saisissez l'identifiant de dépannage, et téléchargez le dernier pilote pour votre carte graphique.

Si vous utilisez un ordinateur d'une marque autre que Dell (portable ou de bureau) :

- Allez sur le site de support de votre ordinateur et téléchargez les derniers pilotes graphiques.
- Allez sur le site de support de votre carte et téléchargez les derniers pilotes graphiques.

## <span id="page-40-0"></span>**Affichage USB, audio USB, configuration Ethernet USB**

Uniquement pour Windows<sup>®</sup> 7 ou Windows<sup>®</sup> 8

- 1. Installez le CD des pilotes inclus.
- 2. Double-cliquez sur Setup.exe.

3. Suivez les instructions à l'écran jusqu'à ce que l'installation soit terminée.

## <span id="page-40-1"></span>**Utilisation du scénario Inclinaison et toucher**

Avec la base intégrée, vous pouvez incliner le moniteur pour obtenir un angle de vue plus confortable.

![](_page_40_Picture_7.jpeg)

[Retour à la page de sommaire](#page-1-0)

## <span id="page-41-0"></span>**Dépannage**

**Guide de l'utilisateur du moniteur Dell™ S2340T**

- **[Test-Auto](#page-41-1)**
- **O** [Diagnostiques intégrés](#page-42-0)
- **[In-Store Demo](#page-43-0)**
- **[Problèmes généraux](#page-43-1)**
- [Problèmes avec la caméra](#page-45-0)
- **[Problèmes avec le toucher](#page-45-1)**
- **[Problèmes spécifiques au produit](#page-46-0)**
- **O** [Problèmes spécifiques au Universal Serial Bus](#page-46-1)
- **P** [Problèmes spécifiques à DisplayLink](#page-47-0)

**MISE EN GARDE** : Avant de débuter quelque procédure que ce soit de cette section, suivez les [Consignes de sécurité.](#page-48-2)

## <span id="page-41-1"></span>**Test-Auto**

Votre moniteur dispose d'une fonction de test automatique qui vous permet de vérifier s'il fonctionne correctement. Si votre moniteur et votre ordinateur sont connectés correctement mais que l'écran du moniteur reste éteint, effectuez le test automatique du moniteur en suivant ces étapes :

- 1. Éteignez votre ordinateur et le moniteur.
- 2. Débranchez le câble vidéo à l'arrière de l'ordinateur. Afin de vous assurer du bon fonctionnement du Test Automatique, déconnectez le câble Numérique (connecteur blanc) et le câble Analogique (connecteur bleu) situés à l'arrière de l'ordinateur.
- 3. Rallumez le moniteur.

Une boîte de dialogue flottante devrait apparaître à l'écran (sur fond noir) si le moniteur ne détecte aucun signal vidéo et fonctionne correctement. En mode autotest, le voyant DEL d'alimentation reste blanc. En outre, en fonction de l'entrée sélectionnée, l'un des messages suivants peut défiler en continu sur l'écran.

![](_page_41_Picture_19.jpeg)

![](_page_42_Picture_75.jpeg)

4. Cette boîte de dialogue apparaîtra également lors du fonctionnement habituel du système en cas de déconnexion ou de dommages du câble vidéo.

5. Éteignez votre moniteur et reconnectez le câble vidéo; puis rallumez votre ordinateur ainsi que votre moniteur.

Si l'écran de votre moniteur n'affiche toujours aucune image après avoir suivi la procédure précédente, vérifiez votre contrôleur vidéo et votre ordinateur, puisque votre moniteur fonctionne correctement.

## <span id="page-42-0"></span>**Diagnostiques intégrés**

Votre moniteur a un outil de diagnostic intégré qui vous aide à déterminer si l'anomalie d'écran que vous avez est un problème inhérent à votre moniteur, ou à votre ordinateur et carte vidéo.

**REMARQUE :**Vous pouvez effectuer le diagnostic intégré quand le câble vidéo est débranché et le monitor est en *mode test automatique*. Ø

![](_page_42_Picture_7.jpeg)

Exécutez le diagnostic intégré.

- 1. Assurez-vous que l'écran est propre (pas de particules de poussière sur la surface de l'écran).
- 2. Débranchez le câble vidéo à l'arrière de l'ordinateur. Le moniteur se rend alors dans le mode de test automatique.
- 3. Pressez et maintenez enfoncés simultanément pendant 2 secondes les boutons **Bouton 1** et **Bouton 4** du panneau avant. Un écran gris apparaît.
- 4. Examinez soigneusement l'écran pour détecter des anomalies.
- 5. Enfoncez à nouveau le bouton **Bouton 4** du panneau avant. L'affichage de l'écran doit passer au rouge.
- 6. Examinez l'écran pour détecter des anomalies quelconques.
- 7. Répétez les étapes 5 et 6 pour examiner l'écran avec les couleurs vertes, bleues, noires, blanches et du texte.

Le test est terminé quand l'écran apparaît avec le texte. Pour quitter, appuyez de nouveau sur le **Bouton 4***.* 

Si vous ne détectez pas d'anomalies quelconques lors de l'utilisation de l'outil de diagnostic intégré, le moniteur fonctionne correctement. Vérifiez la carte vidéo et l'ordinateur.

#### <span id="page-43-0"></span>**In-Store Demo**

Pour activer In-Store Demo :

1. Allumez le moniteur.

2. Débranchez le(s) câble(s) vidéo à l'arrière du moniteur.

3. Appuyez et maintenez enfoncé le Bouton 2 et le Bouton 4 du panneau frontal, simultanément pendant 5 secondes. Des étiquettes clignotantes s'affichent flottant au hasard sur l'écran.

4. Pour quitter In-Store Demo, appuyez et maintenez enfoncé le Bouton 2 et le Bouton 4 du panneau frontal, simultanément pendant 5 secondes.

**REMARQUE :**Si un câble vidéo est inséré avec signal pendant In-Store Demo, l'affichage passe en **[mode Démo](#page-29-0)**. **REMARQUE :**In-Store Demo n'est pas un outil de diagnostic pour tester les anomalies. Utilisez les diagnostics intégrés.

#### <span id="page-43-1"></span>**Problèmes généraux**

![](_page_43_Picture_167.jpeg)

Le tableau suivant contient les informations générales relatives aux problèmes courants du moniteur que vous pouvez rencontrer, et les solutions possibles.

![](_page_44_Picture_220.jpeg)

## <span id="page-45-0"></span>**Problèmes avec la caméra**

<span id="page-45-1"></span>![](_page_45_Picture_198.jpeg)

## **Problèmes avec le toucher**

![](_page_46_Picture_228.jpeg)

# <span id="page-46-0"></span>**Problèmes spécifiques au produit**

![](_page_46_Picture_229.jpeg)

## <span id="page-46-1"></span>**Problèmes spécifiques à l'interface Universal Serial Bus (USB)**

![](_page_46_Picture_230.jpeg)

![](_page_47_Picture_55.jpeg)

# <span id="page-47-0"></span>**Problèmes spécifiques à DisplayLink**

![](_page_47_Picture_56.jpeg)

[Retour à la page de sommaire](#page-1-0)

## <span id="page-48-0"></span>**Appendice**

**Guide de l'utilisateur du moniteur Dell™ S2340T**

- [Consignes de Sécurité](#page-48-2)
- [Déclaration de la FCC \(Etats-Unis seulement\) et autres informations règlementaires](#page-48-3)
- [Contacter Dell](#page-48-1)

# <span id="page-48-2"></span>**MISE EN GARDE: Consignes de Sécurité**

Pour les affichages dotés de cadrans brillants, l'utilisateur devrait tenir compte de l'emplacement du cadran dans la mesure où il peut générer des reflets gênants de l'éclairage ambiant et des surfaces brillantes.

**MISE EN GARDE: Respectez les directives de sécurité indiquées ci-dessous pour votre sécurité et pour protéger votre ordinateur et votre environnement de travail contre tout dommage.**

Respectez les directives de sécurité indiquées ci-dessous pour votre Pour des informations sur les consignes de sécurité, consultez le *Guide d'information sur le produit*.

## <span id="page-48-3"></span>**Déclaration de la FCC (Etats-Unis seulement) et autres informations règlementaires**

Pour la déclaration de la FCC et les autres informations règlementaires, visitez le site Web suivant sur la conformité : http://www.dell.com/regulatory\_compliance.

## <span id="page-48-1"></span>**Contacter Dell**

Pour toute assistance en ligne sur le moniteur : Visitez [www.dell.com/support/monitors](http://www.dell.com/support/monitors)

# <span id="page-49-0"></span>**Installation de votre moniteur**

**Moniteur Dell™ S2340T**

## **Si vous avez un ordinateur de bureau Dell™ ou un ordinateur portable Dell™ avec accès à Internet**

1. Allez sur **http://support.dell.com,** saisissez votre tag de service et téléchargez le dernier pilote pour votre carte graphique.

2. Après installation des pilotes pour votre Adaptateur Graphique, essayez de nouveau de configurer la résolution sur **1920 X 1080**.

**// REMARQUE:** Si vous n'arrivez pas à configurer la résolution sur 1920 X 1080, veuillez contacter Dell™ pour demander un Adaptateur Graphique qui prend en charge ces résolutions.

## <span id="page-50-0"></span>**Si vous avez un ordinateur de bureau, portable ou une carte graphique non Dell™.**

Sous Windows  $^{\circledR}$  7 ou Windows  $^{\circledR}$  8:

- 1. Faites un clic-droit sur le bureau et sélectionnez **Personnalisation**.
- 2. Cliquez sur **Modifier les paramètres d'affichage**.
- 3. Cliquez sur **Réglages avancés**.

4. Identifiez votre fournisseur de contrôleur graphique à partir de la description en haut de la fenêtre (par exemple NVIDIA, ATI, Intel etc).

5. Veuillez vous référer au site Web du fournisseur de votre carte graphique pour la mise à jour du pilote (par exemple [http://www.ATI.com](http://www.ati.com/) OU [http://www.NVIDIA.com](http://www.nvidia.com/) ).

6. Après installation des pilotes pour votre Adaptateur Graphique, essayez de nouveau de configurer la résolution sur **1920 X 1080**.

7. Site Web **DisplayLink** ou Dell pour télécharger les pilotes

**REMARQUE:** Si vous n'arrivez pas à configurer la résolution sur 1920 x 1080, veuillez contacter le fabricant de votre ordinateur ou envisager l'achat d'un adaptateur graphique qui prenne en charge la résolution vidéo de 1920 x 1080.